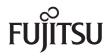

**Operating Manual** 

# AMILO Notebook

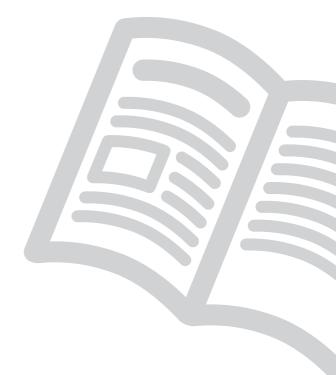

# Are there ...

#### ... any technical problems or other questions you wish to discuss?

Please contact:

- our Hotline/Help Desk (see Help Desk list or visit: "http://ts.fujitsu.com/helpdesk")
- · your sales partner
- · your sales outlet

Additional information is contained in the Help Desk list and the "Warranty" manual.

You will find the "Warranty" manual on your device under Startsymbol - Manual or on our website.

The latest information about our products, useful tips, updates etc. is available from our website: <u>"http://ts.fujitsu.com"</u>

#### Copyright

© Fujitsu Technology Solutions 2009 2009/05

Order-No.: A26391-K90-Z200-1-7619

#### Published by

Fujitsu Technology Solutions GmbH Mies-van-der-Rohe-Straße 8 80807 München, Germany

#### Contact

http://ts.fujitsu.com/support

All rights reserved, including intellectual property rights. Technical data subject to modifi cations and delivery subject to availability. Any liability that the data and illustrations are complete, actual or correct is excluded. Designations may be trademarks and/or copyrights of the respective manufacturer, the use of which by third parties for their own purposes may infringe the rights of such owner. For further information see http://ts.fujitsu.com/terms\_of\_use.html

# **AMILO Notebook**

Operating Manual

| Innovative technology                               | 1  |
|-----------------------------------------------------|----|
| Important notes                                     | 3  |
| Preparing your notebook for use                     | 7  |
| Working with the notebook                           | 11 |
| Security functions                                  | 51 |
| Connecting external devices                         | 55 |
| Removing and installing components during servicing | 63 |
| Settings in BIOS Setup Utility                      | 71 |
| Troubleshooting and tips                            | 73 |
| Manufacturer's notes                                | 79 |
| Index                                               | 81 |

Microsoft, MS, Windows, Windows Vista are registered trademarks of the Microsoft Corporation.

Adobe Reader is a trademark of Adobe Systems Incorporated.

MultiMediaCard is a registered trademark of Infineon Technologies AG

Sony and Memory Stick are registered trademarks of Sony Electronics, Inc.

All other trademarks referenced are trademarks or registered trademarks of their respective owners, whose protected rights are acknowledged.

Copyright © Fujitsu Technology Solutions GmbH 2009 All rights reserved, including rights of translation, reproduction by printing, copying or similar methods, in part or in whole.

In the event of violations, perpetrators will be liable to prosecution for damages.

All rights reserved, including rights created by patent grant or registration of a utility model or design.

Subject to availability and technical modifications.

# Contents

| Innovative technology                                                                      | <b>1</b><br>1 |
|--------------------------------------------------------------------------------------------|---------------|
| Further information                                                                        | 1             |
| Notational conventions                                                                     | 2             |
| Notational conventions                                                                     | 2             |
| Important notes                                                                            | 3             |
| Safety information                                                                         | 3             |
| Energy saving                                                                              | 3             |
| Energy saving under Windows                                                                | 3             |
| Information sources                                                                        | 4             |
| Travelling with your notebook                                                              | 5             |
| Before you travel                                                                          | 5             |
| Notebook: transporting                                                                     | 5             |
| Cleaning the notebook                                                                      | 6             |
| -                                                                                          | -             |
| Preparing your notebook for use                                                            | 7             |
| Unpacking and checking your notebook                                                       | 7             |
| Selecting the location                                                                     | 8             |
| Connecting the mains adapter                                                               | 9             |
| Switching the notebook on for the first time (devices with pre-installed Windows operating |               |
| system)                                                                                    | 10            |
|                                                                                            |               |
| Working with the notebook                                                                  | 11            |
| Notebook switching on                                                                      | 11            |
| Devices with a release mechanism                                                           | 11            |
| Devices without a release mechanism                                                        | 12            |
| Notebook: switching off                                                                    | 13            |
| Devices with a release mechanism                                                           | 13            |
| Devices without a release mechanism                                                        | 14            |
| Status indicators                                                                          | 15            |
| On-Screen display (OSD)                                                                    | 16            |
| Keyboard                                                                                   | 16            |
| Virtual numeric keypad (notebooks without separate numeric keypad)                         | 18            |
| Separate keypad with application buttons (device-dependent)                                | 19            |
| Key combinations                                                                           | 19            |
| Country and keyboard settings                                                              | 21            |
| Quick Start buttons                                                                        | 22            |
| Touchpad and touchpad buttons                                                              | 23            |
| Using touchpad buttons                                                                     | 23            |
| Multimedia remote control (device dependent)                                               | 24            |
| Removing remote control                                                                    | 24            |
| Using the remote control                                                                   | 24            |
| Buttons                                                                                    | 25            |
| LCD screen                                                                                 | 26            |
| Information on LCD screen                                                                  | 26            |
| Screen settings                                                                            | 28            |
| Webcam                                                                                     | 28            |
| Battery                                                                                    | 29            |
| Charging, caring for and maintaining the battery                                           | 29            |
| Removing and installing the battery                                                        | 30            |
| Using the power-management features                                                        | 33            |

| Hybrid graphics (device-dependent)                                                                                                    | 34                                                                                                    |
|----------------------------------------------------------------------------------------------------|----------------------------------------------------------------------------------------------------|
| Change graphics mode                                                                                                    | 34                                                                                                    |
| ExpressCards (optional)                                                                                                    | 35                                                                                                    |
| Inserting the ExpressCard                                                                                                    | 35                                                                                                    |
| ExpressCard removing                                                                                                    |                                                                                                    |
| Memory cards                                                                                                    | 37                                                                                                    |
| Inserting the memory card                                                                                                    | 37                                                                                                    |
| Removing the memory card                                                                                                    | 38<br>38                                                                                                    |
| Hard disk                                                                                                    | 38                                                                                                    |
| CD/DVD/Blu-ray disc                                                                                                    | 40                                                                                                    |
| CD/DVD data storage media (certain devices only)                                                                                                    | 40                                                                                                    |
| Handling data carriers                                                                                                    | 42                                                                                                    |
| CD/DVD/Blu-ray drives (device-dependent)                                                                                                    | 42                                                                                                    |
| Inserting or removing a data carrier                                                                                                    | 43                                                                                                    |
| Regional codes for DVD films and DVD players                                                                                                    | 45                                                                                                    |
| Adjusting the AutoPlay function of the drive                                                                                                    | 45                                                                                                    |
| Loudspeakers and microphones                                                                                                    | 46                                                                                                    |
| Switching the loudspeaker off and on                                                                                                    | 46                                                                                                    |
| Adjusting the volume                                                                                                    |                                                                                                    |
| Wireless USB (device-dependent)                                                                                                    | 47                                                                                                    |
| General characteristics of Wireless USB                                                                                                    | 47                                                                                                    |
| Installing a wireless USB adapter                                                                                                    | 48<br>49                                                                                                    |
| Switching Wireless LAN and Bluetooth on and off                                                                                                    | 49<br>49                                                                                                    |
| Ethernet and LAN                                                                                                    |                                                                                                    |
|                                                                                                    |                                                                                                    |
| Security functions                                                                                                    | 51                                                                                                    |
| Brief overview of security functions                                                                                                    | 51                                                                                                    |
| Using a Kensington Lock                                                                                                    | 51                                                                                                    |
| Configuring password protection in BIOS Setup Utility                                                                                                    | 52                                                                                                    |
| Protecting BIOS Setup Utility (supervisor and user password)                                                                                                    |                                                                                                    |
|                                                                                                    | 52                                                                                                    |
| Password protection for booting of the operating system                                                                                                    | 52<br>53                                                                                                    |
|                                                                                                    | 53                                                                                                    |
| Connecting external devices                                                                                                    | 53<br><b>55</b>                                                                                                    |
| Connecting external devices                                                                                                    | 53<br><b>55</b><br>56<br>57                                                                                                |
| Connecting external devices                                                                                                    | 53<br><b>55</b><br>56<br>57<br>57                                                                                          |
| Connecting external devices<br>Connecting an external monitor<br>HDMI port (device-dependent)<br>Setting the refresh rate for your external monitor<br>Connecting USB devices                                                                                                    | 53<br>56<br>57<br>57<br>58                                                                                                 |
| Connecting external devices                                                                                                    | 53<br>55<br>56<br>57<br>57<br>58<br>59                                                                                     |
| Connecting external devices<br>Connecting an external monitor<br>HDMI port (device-dependent)<br>Setting the refresh rate for your external monitor<br>Connecting USB devices<br>Connecting an external SATA hard disk (eSATA)<br>Connecting external audio devices                                                                                                    | 53<br>56<br>57<br>57<br>58<br>59<br>60                                                                                     |
| Connecting external devices<br>Connecting an external monitor<br>HDMI port (device-dependent)<br>Setting the refresh rate for your external monitor<br>Connecting USB devices<br>Connecting an external SATA hard disk (eSATA)<br>Connecting external audio devices<br>Microphone port / Line In                                                                                                    | 53<br>56<br>57<br>57<br>58<br>59<br>60<br>60                                                                               |
| Connecting external devices<br>Connecting an external monitor<br>HDMI port (device-dependent)<br>Setting the refresh rate for your external monitor<br>Connecting USB devices<br>Connecting an external SATA hard disk (eSATA)<br>Connecting external audio devices<br>Microphone port / Line In<br>Headphones/SPDIF port                                                                                                    | 53<br>55<br>56<br>57<br>57<br>58<br>59<br>60<br>60<br>60                                                                   |
| Connecting external devices<br>Connecting an external monitor<br>HDMI port (device-dependent)<br>Setting the refresh rate for your external monitor<br>Connecting USB devices<br>Connecting an external SATA hard disk (eSATA)<br>Connecting external audio devices<br>Microphone port / Line In<br>Headphones/SPDIF port<br>AMILO Graphic Booster (device dependent)                                                                                                    | 53<br>56<br>57<br>57<br>58<br>59<br>60<br>60<br>60<br>61                                                                   |
| Connecting external devices<br>Connecting an external monitor<br>HDMI port (device-dependent)<br>Setting the refresh rate for your external monitor<br>Connecting USB devices<br>Connecting an external SATA hard disk (eSATA)<br>Connecting external audio devices<br>Microphone port / Line In<br>Headphones/SPDIF port                                                                                                    | 53<br>56<br>57<br>57<br>58<br>59<br>60<br>60<br>60<br>61                                                                   |
| Connecting external devices<br>Connecting an external monitor<br>HDMI port (device-dependent)<br>Setting the refresh rate for your external monitor<br>Connecting USB devices<br>Connecting an external SATA hard disk (eSATA)<br>Connecting external audio devices<br>Microphone port / Line In<br>Headphones/SPDIF port<br>AMILO Graphic Booster (device dependent)<br>Preparing your AMILO GraphicBooster for use<br>Removing and installing components during servicing                                                                                                    | 53<br>56<br>57<br>57<br>58<br>59<br>60<br>60<br>60<br>61<br>62<br><b>63</b>                                                |
| Connecting external devices<br>Connecting an external monitor<br>HDMI port (device-dependent)<br>Setting the refresh rate for your external monitor<br>Connecting USB devices<br>Connecting an external SATA hard disk (eSATA)<br>Connecting external audio devices<br>Microphone port / Line In<br>Headphones/SPDIF port<br>AMILO Graphic Booster (device dependent)<br>Preparing your AMILO GraphicBooster for use<br>Removing and installing components during servicing                                                                                                    | 53<br>56<br>57<br>57<br>58<br>59<br>60<br>60<br>60<br>61<br>62<br><b>63</b>                                                |
| Connecting external devices<br>Connecting an external monitor<br>HDMI port (device-dependent)<br>Setting the refresh rate for your external monitor<br>Connecting USB devices<br>Connecting an external SATA hard disk (eSATA)<br>Connecting external audio devices<br>Microphone port / Line In<br>Headphones/SPDIF port<br>AMILO Graphic Booster (device dependent)<br>Preparing your AMILO GraphicBooster for use<br>Removing and installing components during servicing<br>Notes on installing and removing boards and components<br>Removing and installing the battery                                                                                                    | 53<br>55<br>56<br>57<br>57<br>58<br>59<br>60<br>60<br>60<br>61<br>62<br>63<br>63<br>63<br>63                               |
| Connecting external devices<br>Connecting an external monitor<br>HDMI port (device-dependent)<br>Setting the refresh rate for your external monitor<br>Connecting USB devices<br>Connecting an external SATA hard disk (eSATA)<br>Connecting external audio devices<br>Microphone port / Line In<br>Headphones/SPDIF port<br>AMILO Graphic Booster (device dependent)<br>Preparing your AMILO GraphicBooster for use<br>Removing and installing components during servicing<br>Notes on installing and removing boards and components<br>Removing and installing the battery<br>Installing and removing the memory expansion modules                                                                                      | 53<br>55<br>56<br>57<br>57<br>57<br>58<br>59<br>60<br>60<br>60<br>60<br>61<br>62<br>63<br>63<br>63<br>63<br>64             |
| Connecting external devices<br>Connecting an external monitor<br>HDMI port (device-dependent)<br>Setting the refresh rate for your external monitor<br>Connecting USB devices<br>Connecting an external SATA hard disk (eSATA)<br>Connecting external audio devices<br>Microphone port / Line In<br>Headphones/SPDIF port<br>AMILO Graphic Booster (device dependent)<br>Preparing your AMILO GraphicBooster for use<br>Removing and installing components during servicing<br>Notes on installing and removing boards and components<br>Removing and installing the battery<br>Installing and removing the memory expansion modules<br>Removing the memory cover                                                         | 53<br>55<br>56<br>57<br>57<br>57<br>58<br>59<br>60<br>60<br>60<br>60<br>61<br>62<br>63<br>63<br>63<br>64<br>64             |
| Connecting external devices<br>Connecting an external monitor<br>HDMI port (device-dependent)<br>Setting the refresh rate for your external monitor<br>Connecting USB devices<br>Connecting an external SATA hard disk (eSATA)<br>Connecting external audio devices<br>Microphone port / Line In<br>Headphones/SPDIF port<br>AMILO Graphic Booster (device dependent)<br>Preparing your AMILO GraphicBooster for use<br>Removing and installing components during servicing<br>Notes on installing and removing boards and components<br>Removing and installing the battery<br>Installing and removing the memory expansion modules<br>Removing the memory cover<br>Removing the memory cover<br>Removing memory modules | 53<br>55<br>56<br>57<br>57<br>57<br>58<br>59<br>60<br>60<br>60<br>60<br>61<br>62<br>63<br>63<br>63<br>63<br>64<br>64<br>65 |
| Connecting external devices<br>Connecting an external monitor<br>HDMI port (device-dependent)<br>Setting the refresh rate for your external monitor<br>Connecting USB devices<br>Connecting an external SATA hard disk (eSATA)<br>Connecting external audio devices<br>Microphone port / Line In<br>Headphones/SPDIF port<br>AMILO Graphic Booster (device dependent)<br>Preparing your AMILO GraphicBooster for use<br>Removing and installing components during servicing<br>Notes on installing and removing boards and components<br>Removing and installing the battery<br>Installing and removing the memory expansion modules<br>Removing the memory cover                                                         | 53<br>55<br>56<br>57<br>57<br>57<br>58<br>59<br>60<br>60<br>60<br>60<br>61<br>62<br>63<br>63<br>63<br>63<br>64<br>64<br>65 |

| Removing and installing the hard disk<br>Devices with a joint compartment for memory and hard disk                                                                                                    |                                                                                                    |
|----------------------------------------------------------------------------------------------------|----------------------------------------------------------------------------------------------------|
| Devices with separate compartment of memory and hard disk                                                                                                    | 69                                                                                                  |
| Settings in BIOS Setup Utility<br>Starting the BIOS Setup Utility<br>Operating BIOS Setup Utility<br>Exiting BIOS Setup Utility<br>Exit Saving Changes - save changes and exit BIOS Setup Utility<br>Exit Discarding Changes – Discard changes and exit BIOS Setup Utility<br>Load Setup Defaults – Copy Standard Entries<br>Discard Changes – Discard changes without exiting the BIOS Setup Utility<br>Save Changes - save changes without exiting the BIOS Setup Utility                                                                                                    | <b>71</b><br>71<br>72<br>72<br>72<br>72<br>72<br>72<br>72                                           |
| Troubleshooting and tips         Help if problems occur         Restoring installed software         Restoring the operating system, drivers, manuals and special software         The notebook's date or time is incorrect         When certain characters are entered on the keyboard, only numerals are written         A beep sounds at a rate of one per second         The notebook's LCD screen remains blank         The LCD screen is difficult to read         The external monitor remains blank         The notebook cannot be started         The notebook stops working         The notebook tops working | <b>73</b><br>74<br>74<br>75<br>75<br>75<br>75<br>75<br>75<br>76<br>76<br>76<br>77<br>77<br>78<br>78 |
| Manufacturer's notes<br>Disposal and recycling<br>Declarations of Conformity<br>Copyright-protected technology<br>CE marking                                                                                                    | <b>79</b><br>79<br>79<br>79<br>80                                                                   |
| Index                                                                                                    | 81                                                                                                  |

# Innovative technology

... and ergonomic design make your AMILO a reliable, convenient notebook.

Your notebook is available in several different versions. Most of the sections in this manual apply to all models – any differences are indicated separately. Some of the illustrations and features in this manual may differ from your model and are for guidance only. The "optional" components described in this manual are only available on some versions of the device and must be selected directly when purchasing. At the time of publication of this manual, it is not yet possible to state whether the "device-specific" components and functions described in this manual are available for your version of the device.

If you have purchased a notebook with a Microsoft Windows operating system, this is pre-installed and optimally configured for you. The notebook is ready to use immediately the first time you switch it on.

Your notebook features the very latest technology so that you get the best performance from your computing experience.

The user-friendly "BIOS Setup Utility" offers powerful password protection functions which can be used to control your notebook's hardware and protect your system better against unauthorised use.

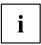

For information about the connections and control elements of your notebook, please refer to the enclosed user manual entitled "Preparing for use".

# **Further information**

| i |  |
|---|--|
|   |  |

General information about your AMILO Notebook can be found in the "AMILO Notebook" operating manual.

If there is ever a problem with your computer, please refer to the chapter <u>"Help if</u> problems occur", Page 74, which contains troubleshooting information.

The Windows drivers for your AMILO Notebook can be found on our Internet website. Fujitsu Technology Solutions accepts no liability whatsoever if any other operating system is used.

Software-related portions of this manual relate to Microsoft products if they are included with your AMILO Notebook.

Please refer to the relevant manufacturer's operating instructions when installing other software products.

### "AMILO Notebook" Operating Manual

The operating instructions for the "AMILO Notebook" can be found on the Internet at "http://ts.fujitsu.com/support" or - if the Windows operating system came pre-installed on the system - in the Windows Start menu.

# Notational conventions

| ·           |                                                                                                    |  |
|-------------|----------------------------------------------------------------------------------------------------|--|
|             | Pay particular attention to text marked with this symbol. Failure to observe<br>these warnings could pose a risk to health, damage the device or lead<br>to loss of data. The warranty will be invalidated if the device becomes<br>defective through failure to observe these warnings. |  |
| i           | Indicates important information for the proper use of the device.                                                                                                    |  |
| •           | Indicates an activity that must be performed                                                                                                    |  |
| $\mapsto$   | Indicates a result                                                                                                    |  |
| This font   | indicates data entered using the keyboard in a program dialogue or command line, e.g. your password ((Name123) or a command used to start a program (start.exe)                                                                                                    |  |
| This font   | indicates information that is displayed on the screen by a program, e.g.: Installation is complete.                                                                                                    |  |
| This font   | indicates                                                                                                    |  |
|             | <ul> <li>terms and texts used in a software interface, e.g.: Click on <i>Save</i></li> <li>names of programs or files, e.g. <i>Windows</i> or <i>setup.exe</i>.</li> </ul>                                                                                                    |  |
| "This font" | indicates                                                                                                    |  |
|             | cross-references to another section, e.g. "Safety information"                                                                                                    |  |
|             | <ul> <li>cross-references to an external source, e.g. a web address: For more<br/>information, go to <u>"http://ts.fujitsu.com"</u></li> </ul>                                                                                                    |  |
|             | <ul> <li>Names of CDs, DVDs and titles or designations of other materials, e.g.:<br/>"CD/DVD Drivers &amp; Utilities" or "Safety" Manual</li> </ul>                                                                                                    |  |
| Abc         | indicates a key on the keyboard, e.g: F10                                                                                                    |  |
| This font   | indicates terms and texts that are emphasised or highlighted, e.g.: Do not switch off the device                                                                                                    |  |
|             |                                                                                                    |  |

# Important notes

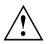

This chapter contains essential safety information which must be followed when working with your notebook. Other notes also provide useful information which will help you with your notebook.

# Safety information

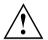

Please note the information provided in the "Safety" manual and in the following safety notes.

Observe the sections in the manual marked with the symbol on the left.

When connecting and disconnecting cables, observe the relevant notes in this operating manual.

Read the information on the ambient conditions in the technical data given in the "First-time setup" manual and the chapter "Preparing your notebook for use", Page 7 before preparing your notebook for use and switching it on for the first time.

When cleaning the device, please observe the relevant notes in the section "Cleaning the notebook", Page 6.

Pay attention to the additional safety notes for devices with radio components provided in the "Safety" manual.

Please refer to the notes in the chapter <u>"Removing and installing</u> components during servicing", Page 63.

This notebook complies with the relevant safety regulations for data processing equipment. If you have questions about using your notebook in a particular area, please contact your sales outlet or our Hotline/Help Desk.

# **Energy saving**

Switch the notebook off when it is not in use. Switch off external, connected devices if you are not using them. If you use the energy saving functions, the notebook uses less energy. You will then be able to work for longer before having to recharge the battery.

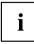

Energy efficiency is increased and the environmental impact is reduced. You save money while protecting the environment.

# **Energy saving under Windows**

Make use of the power management features (see "<u>Using the power-management features</u>", <u>Page 33</u>").

# Information sources

This manual contains more detailed instructions and technical information for your notebook. Manuals available only as PDF files can be printed out if you connect a printer to your notebook.

| Information source                                                                                                   | Type of information                                                                                     | Where?                                                                                                    |
|----------------------------------------------------------------------------------------------------|----------------------------------------------------------------------------------------------------|----------------------------------------------------------------------------------------------------|
| "Safety" manual (printed and/or PDF file)                                                                            | Safety information                                                                                      | Accessories kit and/or on your notebook                                                                            |
| "Recovery Process" manual<br>(printed and/or PDF file)                                                               | Information on restoring<br>the operating system,<br>drivers, manuals and special<br>software           | Accessories kit, on your<br>notebook or on our website at:<br><u>"http://ts.fujitsu.com/support/"</u>              |
| "Preparing for use" manual<br>(printed)                                                                              | Instructions on preparing<br>the device before using it<br>for the first time, technical<br>information |                                                                                                    |
| "Warranty" manual (PDF file)                                                                                         | General guarantee conditions                                                                            | The manuals are located on your notebook under <i>Startsymbol – Manual</i>                                         |
| information files (e.g. *. <i>TXT</i> ,<br>*. <i>DOC</i> , *. <i>CHM</i> , *. <i>HLP</i> )                           | Information on utilities and programs                                                                   | or in some cases, updated versions<br>can be found on our website at:<br><u>"http://ts.fujitsu.com/support/"</u> . |
| information files (e.g. *. <i>TXT</i> ,<br>*. <i>DOC</i> , *. <i>CHM</i> , *. <i>HLP</i> )                           | Information on the operating system                                                                     | In the software for these applications                                                                             |
| information files (e.g. *. <i>TXT</i> ,<br>*. <i>DOC</i> , *. <i>CHM</i> , *. <i>HLP</i> ) or<br>Windows help [ F1]. | Information on Wireless LAN                                                                             | In the software/application of the<br>wireless LAN router from your Internet<br>provider or Windows help [ F1].    |

# Travelling with your notebook

Please observe the points listed below when travelling with your notebook.

# Before you travel

- Back up important data stored on your hard disk.
- Switch off the radio component for data security reasons. With data traffic via a wireless connection, it is also possible for unauthorised third parties to receive data.

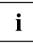

Information on activating data encryption is provided in the documentation for your radio component.

If you wish to use your notebook during a flight, first check with the flight attendants if it is OK to do so.

#### When travelling in other countries

- If you are travelling abroad, check that the mains adapter can be operated with the local mains voltage. If this is not the case, obtain the appropriate mains adapter for your notebook. Do not use any other voltage converter!
- Check whether the local power supply and the specifications of the power cable are compatible. If this is not the case, buy a power cable that matches the local conditions. Do not use a connection adapter for electrical devices to connect the notebook.
- Enquire with the corresponding government office of the country you will be travelling in as to whether you may operate the radio component integrated in your notebook there (see also <u>"CE marking", Page 80</u>).
- If you are planning to use a modem, please be aware that it may not necessarily be compatible with the local telephone system. This may result in poor performance, or the modem may not work at all. You may require a country-specific telephone adapter (available as an optional accessory).

# Notebook: transporting

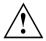

A placeholder must occupy the ExpressCard slot. This will prevent any foreign bodies from entering the notebook via the slot.

Protect the notebook from severe shocks and extreme temperatures (e.g. direct sunlight in a car).

- Remove all data carriers (e.g. CD, DVD) from the drives.
- Switch the notebook off.
- Unplug the mains adapter and all external devices from the power socket.
- Disconnect the mains adapter cable and the data cables for all external devices.
- ► Close the LCD screen.
- To protect against damaging jolts and bumps, use a notebook carrying case to transport your notebook.

# Cleaning the notebook

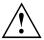

Do not clean any interior parts yourself; leave this job to a service technician.

Only use cleaning products designed for computers. Normal household cleaners and polishes can damage the markings on the keyboard and the device, the paintwork or the notebook itself.

Ensure that no liquid enters the notebook.

The LCD screen very sensitive to scratches. Only clean the display surface with a very soft, slightly damp cloth.

- Switch the notebook off.
- ▶ Remove the mains plug for the mains adapter from the mains socket.
- ▶ Remove the battery (see Chapter "Removing and installing the battery", Page 30).
- → The surface can be cleaned with a dry cloth. If particularly dirty, use a cloth which has been moistened in mild domestic detergent and then carefully wrung out. To clean the keyboard and the touchpad, you can use disinfectant wipes.

# Preparing your notebook for use

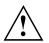

Refer to the "Important notes", Page 3 chapter.

If your notebook comes with a Windows operating system then all of the necessary hardware drivers and the supplied software will already be pre-installed.

Depending on the hardware and software configuration, the first-time setup for the Microsoft Windows operating system can take up to 20 minutes.

When you switch on the notebook for the first time it will perform a system check. A number of different messages may be displayed. In the process, the display may flicker or darken temporarily.

Please follow the instructions on the screen.

It is very important that you do not switch the notebook off during this initial set-up process.

Before you can use your notebook for the first time you will need to charge the battery.

On delivery, the battery can be found in the battery compartment or in the accessories kit. The battery must be charged if you want to operate your notebook with the battery.

When not plugged into a mains socket, the notebook runs on its built-in battery. You can increase the battery's life by enabling the system's energy saving functions.

If you use the notebook in at home or in an office, we recommend you use the mains adapter instead of the battery.

Please refer to the "AMILO Notebook" operating manual for instructions on how to connect external devices (e.g. a mouse or a printer) to the notebook.

# Unpacking and checking your notebook

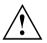

Should you discover any damage incurred during transportation, notify your local sales outlet immediately!

- Unpack all the individual parts.
- Check your notebook for damage incurred during transportation.

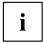

We recommend that you keep the original packaging material.

You may need the packaging in the future if you need to transport your device.

# Selecting the location

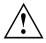

Select a suitable location for the notebook before setting it up. Consider the following points when selecting a location:

- Never place the notebook and the mains adapter on a heat-sensitive surface. This could damage the surface.
- Never place the notebook on a soft surface (e.g. carpeting, upholstered furniture, bed). This can block the air vents and cause damage due to overheating.
- Do not place the notebook directly on your legs for extended periods. The underside of the notebook heats up during normal operation. Extended contact with the skin can become unpleasant or even result in burns.
- Place the notebook on a stable, flat, non-slip surface. Please note that the rubber feet may mark certain types of surfaces.
- Keep other objects 100 mm away from the notebook and its mains adapter to ensure adequate ventilation.
- · Never cover the ventilation slots on the notebook.
- Do not expose the notebook to extreme environmental conditions. Protect the notebook against dust, humidity and heat.

# Connecting the mains adapter

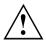

Follow the instructions in "Safety information", Page 3.

The mains power cable supplied conforms to the requirements of the country in which you purchased your notebook. Make sure that the mains cable is approved for use in the country in which you intend to use it.

The mains cable of the mains adapter must only be connected to a mains socket if the notebook is connected to the mains adapter.

Check that your mains supply is capable of supplying the power required by the mains adapter (refer to the information printed on the mains adapter and the technical data for the mains adapter in the "Preparing for use" manual).

For more information, please refer to the "Preparing for use" manual for your notebook.

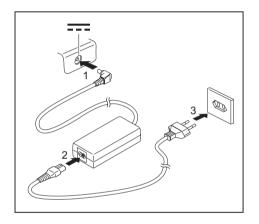

- Connect the mains adapter cable (1) to the DC jack (DC IN) on the notebook.
- Connect the mains cable (2) to the mains adapter.
- Plug the mains cable (3) into a mains outlet.

# Switching the notebook on for the first time (devices with pre-installed Windows operating system)

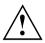

We recommend that the notebook is supplied with power through the mains adapter during this procedure.

When you switch your notebook on for the first time, the supplied software is installed and configured. Due to the fact that this installation procedure must not be interrupted, you should set aside enough time for it to be fully completed and connect the notebook to the mains outlet using the mains adapter.

During installation, the notebook must only be rebooted when you are requested to do so!

You will be prompted to create a backup copy of the pre-installed operating system. This backup copy can be used later to restore your notebook to its delivery configuration.

You can find information on how to restore the operating system, drivers, manuals and special software in the Recovery Process manual.

Your operating system is pre-installed on the hard disk to facilitate the procedure when you use your notebook for the first time.

- Switch the notebook on (see <u>"Notebook switching on", Page 11</u>).
- During installation, follow the on-screen instructions.
- → Consult the operating system manual if anything is unclear about the requested input data.

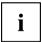

If a Windows operating system is installed on your notebook, you will find additional information on the system as well as the drivers, help programs, updates, manuals, etc. on your notebook, or you can order it via our website (see <u>"Information sources"</u>, Page 4).

# Working with the notebook

This chapter describes the basics for operating your notebook. Please read the chapter entitled <u>"Connecting external devices"</u>, <u>Page 55</u> for instructions on how to connect devices such as a mouse and a printer to the notebook.

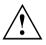

Please refer to the notes in "Important notes", Page 3.

# Notebook switching on

### Devices with a release mechanism

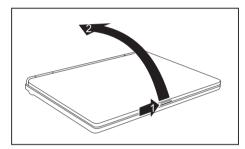

Slide the release button in direction of the arrow (1) and fold the LCD screen upwards (2).

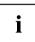

The position of the on/off switch may vary from device to device.

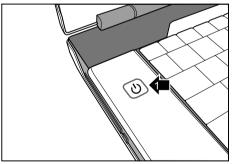

Press the ON/OFF switch (1) for approximately 1 second to switch on the notebook.

→ The power-on indicator of the notebook glows.

i

# Devices without a release mechanism

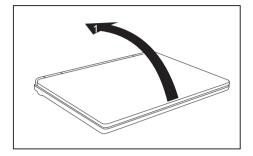

► Fold up the LCD screen (1).

Press the ON/OFF switch (1) for

approximately 1 second to switch

on the notebook.

The position of the on/off switch may vary from device to device.

►

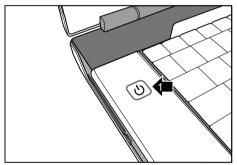

 $\mapsto$  The power-on indicator of the notebook glows.

# Notebook: switching off

```
i
```

The position of the on/off switch may vary from device to device.

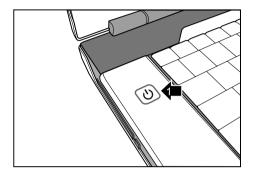

- Shut down the operating system properly (in Windows via the *Start* menu by clicking *Start Symbol – Shut Down – Shut Down – OK*).
- If the notebook is not switched off automatically, press the ON/OFF switch (1) for approx. five seconds.

# Devices with a release mechanism

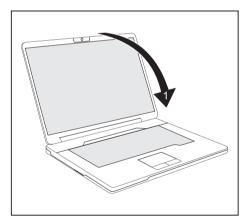

 Close the LCD screen (1) until you feel it click and engage.

# Devices without a release mechanism

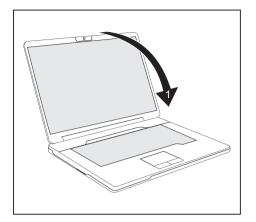

► Close the LCD screen (1).

# **Status indicators**

The status indicators provide information about the status of the power supply, the drives and the keyboard functions. Three indicators are visible when the device is closed: Power-on indicator, wireless LAN indicator, battery indicator

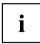

Depending on the model, the status indicators on your device may be in a different order to that shown below.

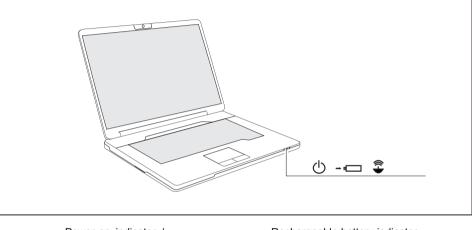

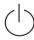

Power-on indicator / Standby

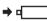

Rechargeable battery indicator

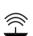

Wireless LAN indicator

d

#### Power-on indicator / Standby

- Indicator is on: The notebook is switched on.
- Indicator flashes: The notebook is in standby mode.
- · Indicator is off: The notebook is switched off.

#### **Rechargeable battery indicator**

The battery charge status is shown by the rechargeable battery indicator.

- The indicator is blue: The battery is fully charged, the mains adapter is connected.
- Indicator flashes blue: the battery is charging.
- Indicator flashes red: the battery is nearly empty.
- Indicator is off: The battery is empty (the notebook is switched off) or the notebook is being run without a mains adapter and the battery is not fully charged.

#### Wireless LAN indicator

- The indicator is blue: The wireless LAN module is switched on.
- · Indicator is off: The wireless LAN module is switched off.

# **On-Screen display (OSD)**

Your AMILO is equipped with an on-screen display (OSD).

Various keyboard inputs, e.g. changes to the volume or screen brightness or activation of the Caps Lock function, are displayed directly by the OSD.

# Keyboard

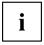

The keyboard of your notebook is subject to continuous wear through normal use. The key markings are especially prone to wear. The key markings are liable to wear away over the life of the notebook.

The keyboard has been designed to provide all the functions of an enhanced keyboard. Some enhanced keyboard functions are mapped with key combinations.

The following description of keys refers to Windows. Additional functions supported by the keys are described in the relevant manuals supplied with your application programs.

The figure below shows how to access the different characters on keys with overlaid functions. The example applies when the Caps Lock key has not been activated.

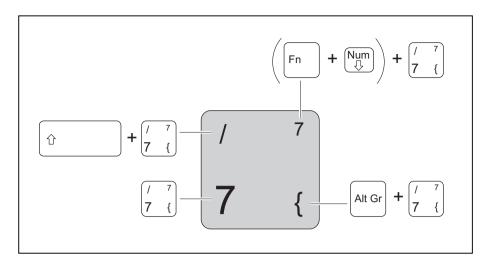

Illustration (general example of German keyboard layout)

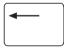

#### Backspace key

The Backspace key deletes the character to the left of the cursor.

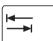

#### Tab key

The Tab key moves the cursor to the next tab stop.

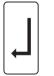

#### Enter key (return)

The Enter key terminates a command line. The command you have entered is executed when you press this key.

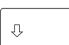

#### Caps Lock key

The Caps Lock key activates the Caps Lock mode, and the corresponding icon is displayed in the Windows information area. In Caps Lock mode, all of the characters you type appear in upper case. In the case of overlay keys, the character printed on the upper left of the key will appear when that key is pressed. To cancel the Caps Lock function, simply press the Caps Lock key again.

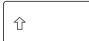

#### Shift key

The Shift key causes uppercase characters to appear. In the case of overlay keys, the character printed on the upper left of the key appears when that key is pressed.

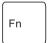

#### Fn button

The Fn key enables the special functions indicated on overlay keys (see "Key combinations", Page 19).

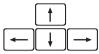

#### Cursor keys

The cursor keys move the cursor in the direction of the arrow, i.e. up, down, left, or right.

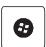

#### Start key

The Start key opens the Windows Start menu.

| ſ |   |
|---|---|
|   |   |
|   |   |
|   | Ч |
| U |   |

#### Menu key

The Menu key opens the menu for the selected item.

# Virtual numeric keypad (notebooks without separate numeric keypad)

To provide the convenience of a numeric keypad for certain applications, your keyboard is equipped with a virtual numeric keypad. The special keys of the virtual numeric keypad are recognisable by the numbers and symbols printed in the upper right corner of each key. If you have switched on the virtual numeric keypad, you can output the characters shown on the upper right of the keys.

Illustration (the example shows a German keyboard layout):

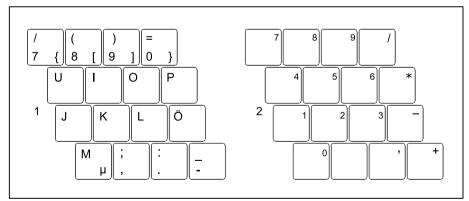

- 1 = Valid characters when the Num key is not activated
- 2 = Valid characters when the Num key is activated

# Separate keypad with application buttons (device-dependent)

Depending on the configuration of your notebook, the keyboard may have a separate numeric keypad with four application buttons. You can assign a function to these keys and by pressing the relevant button, for example, you can access a previously defined file on your computer, an Internet page or your e-mail account.

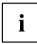

The four application buttons are located on notebooks on a separate keypad directly above the numeric keypad.

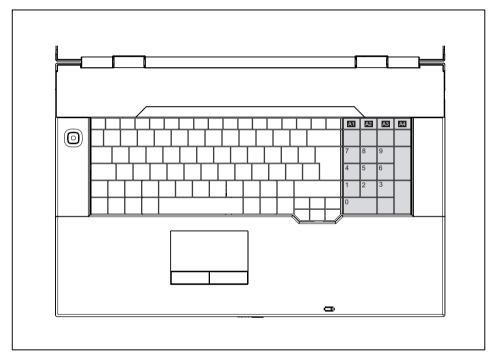

For information on how to change the keyboard configuration and about the related software installed on your device, please refer to the Initial Operation manual.

# Key combinations

The following description of key combinations applies to Windows operating systems. Some of the following key combinations may not function in other operating systems or with certain device drivers.

Other key combinations are described in the relevant manuals supplied with your application programs.

Key combinations are entered as follows:

- ▶ Press and hold the first key in the combination.
- While holding the first key down, press the other key or keys in the combination.

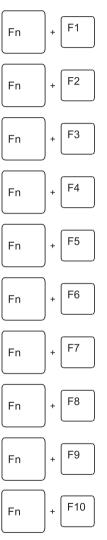

#### Switching WLAN/Bluetooth on/off

You can use this key combination to switch on or off the WLAN or Bluetooth functionality of your notebook.

### Switching the TV tuner on/off (device-dependent)

You can use this key combination to switch the TV tuner on and off.

# Switching the loudspeaker on and off

This key combination switches your notebook's loudspeaker off and on

#### Decrease volume

This key combination reduces the volume of the integrated loudspeakers.

#### Increases volume

This key combination increases the volume of the integrated loudspeakers.

#### Touchpad and touchpad buttons, switching on/off

This key combination switches the touchpad and the touchpad buttons on or off

#### Switching the camera on/off

Use this key combination to switch on or off the integral webcam of the notebook

#### Decrease screen brightness

This key combination decreases the brightness of the screen.

#### Increase screen brightness

This key combination increases the brightness of the screen.

#### Toggle output screen

Use this key combination to select which screen(s) is/are used for display if an external monitor is connected.

You can opt to use:

- just the notebook's LCD screen
- both the LCD screen and the external monitor •
- just the external monitor

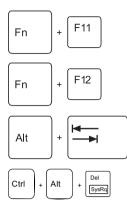

#### Switching Silent Mode on/off

Changing into Silent Mode (whisper mode).

To lower the noise level of the drive, the rotating speed is reduced.

#### Enabling/restoring from suspend mode Use this key combination to switch suspend mode on/off.

#### Switch between open applications

Use this key combination to switch between several open applications.

#### Perform warm reboot

This key combination restarts the notebook. First, press and hold both the  $\boxed{Ctrl}$  and  $\boxed{Alt}$  keys, then press the  $\boxed{Del}$  key. First of all the Task Manager will be displayed. You must then press all three keys again to reboot.

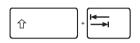

#### Back tab

This key combination moves the cursor back to the previous tabular stop.

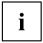

Key combinations using the Windows keys are detailed in the manual for your operating system.

# Country and keyboard settings

If you want to change the country and keyboard settings, proceed as follows:

▶ Enter the settings by clicking *Start* – (*Settings*) – *Control Panel* – *Time, Regional and Language Options.* 

# **Quick Start buttons**

Your notebook is equipped with quick start buttons. The following description of the quick start buttons applies to Windows operating systems.

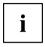

Depending on configuration, there may be a variety of quick start buttons on your AMILO Notebook.

You can start the following applications or functions by pressing a single key.

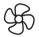

#### Silent Mode (whisper mode)

This key reduces the speed of the fan.

When the Silent Mode is switched on, the processor and graphics do not operate at the full performance level.

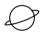

#### Internet With this button you can start your default Internet browser.

Hybrid VGA

Mute

This key allows you to switch between an external and an internal graphics card.

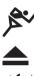

#### ODD eject

This key allows you to eject a CD/DVD from the drive.

### /

This key switches the loudspeakers of your AMILO Notebook on and off.

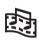

#### Multimedia

You can use this button to launch the software for playing back multimedia files which is installed on your system.

#### Play/Pause

This key allows you to pause and resume the playback in your multimedia player. The playback then resumes at the point where it was paused.

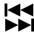

#### Skip reverse, Skip forward

You can use these keys to skip to the previous or next title in your multimedia player.

#### Stop

This key allows you to stop or restart the playback in your multimedia player.

Playback will then restart from the beginning of the item.

#### 

This key allows you to set the volume level of your AMILO Notebook during replay.

# Touchpad and touchpad buttons

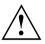

Keep the touchpad clean. Protect it from dirt, liquids, and grease.

Do not use the touchpad if your fingers are dirty.

Do not rest heavy objects (e.g. books) on the touchpad or the touchpad buttons.

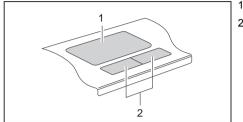

1 = Touchpad2 = Touchpad buttons

The touchpad enables you to move the mouse pointer on the screen.

The touchpad buttons allow you to select and execute commands. They correspond to the buttons on a conventional mouse.

## Using touchpad buttons

#### Moving the pointer

- Move your finger on the touchpad.
- → The pointer will move accordingly.

#### Selecting an item

- ▶ Move the pointer to the item you wish to select.
- ▶ Tap the touchpad once or press the left button once.
- $\mapsto$  The item is selected.

#### Executing a command

- ▶ Move the pointer to the field you wish to select.
- ► Tap the touchpad twice or press the left button twice.
- $\mapsto$  The command is executed.

#### Dragging an item

- Select the desired item.
- ▶ Press and hold the left button and drag the item to the desired position with the finger on the touchpad.
- $\mapsto$  The item will be moved.

# Multimedia remote control (device dependent)

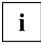

Before using the remote control for the first time, pull out the transparent film from the battery contacts.

Further information can be found in the *Windows* online manual (section "Information sources", Page 4).

### **Removing remote control**

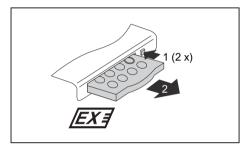

- Press the eject button (1) twice, until the remote control projects slightly from the ExpressCard slot.
- Pull the remote control out of the ExpressCard slot (2).

# Using the remote control

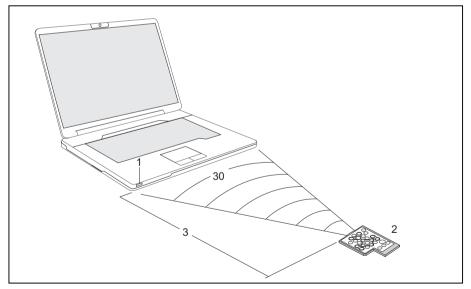

The remote control (2) must be in the effective range (horizontally approx. 30°) of the notebook's CIR interface (1). Use the remote control within the reception zone (3) of the CIR interface. The range (3) may vary depending on the effective angle to the CIR interface.

# Buttons

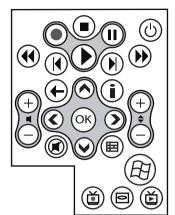

#### Navigation key

The navigation key scrolls within the menus (up, down, left and right).

The "OK" key activates the selected menu entries.

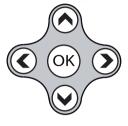

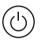

#### Energy saving mode On/Off switch (S3)

Use this key to switch the notebook to energy saving mode (S3) or to leave energy saving mode (S3).

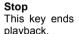

This key ends the current playback.

#### Rewind

This key rewinds the playback.

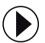

### Replay

This key starts the playback.

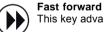

This key advances the playback.

#### Back

This key takes you to the previous menu.

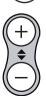

#### Change channel

This key changes the television channel.

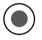

#### Rec

This key records the current television programme on the hard disk of your device.

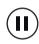

#### Pause

This key pauses the current playback.

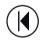

#### Jump back

This key starts playback of the previous track, picture or previous film sequence.

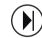

#### Jump forward

This key starts playback of the next track, picture or next film sequence.

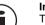

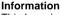

This key gives you extra information on multimedia applications.

# Mute key

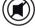

This key switches the sound playback on and off.

#### Increase/decrease volume

This key increases or decreases the volume.

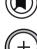

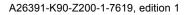

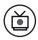

#### **Replay recording**

This key replays the television programmes stored on the hard drive of the device.

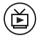

#### Live TV

This key changes from the replay of recorded television programmes to the current television programme on the chosen television channel.

The key can only be used when a correctly adjusted TV tuner is connected.

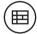

TV Programme Overview

Use this key to open the TV Programme Overview.

The TV Programme Overview is not yet available from all TV networks in all countries.

The key can only be used when a correctly adjusted TV tuner is connected.

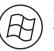

#### Start

Use this key to call up the Windows Vista Start menu

#### DVD menu

This key starts the main menu of a DVD which is loaded in the drive.

# LCD screen

### Information on LCD screen

High-quality TFT displays are installed in notebooks from Fujitsu Technology Solutions GmbH. For technical reasons, TFT monitors are manufactured for a specific resolution. An optimal, clear picture can only be ensured with the correct resolution intended for the relevant TFT monitor. A monitor resolution which differs from the specification can result in an unclear picture.

The expression "monitor resolution" is used to describe the number of horizontal and vertical pixels ("picture elements") which make up the monitor display. For example, "WUXGA" stands for 1920 x 1200 pixels. Each pixel consists of three so-called subpixels of the colours red, green and blue. As a result, a WUXGA monitor consists of 1920 x 1200 x 3 = 6,912,000 subpixels.

| Screen resolutions          | Number of pixels |
|-----------------------------|------------------|
| CGA                         | 320 x 200        |
| QVGA                        | 320 x 240        |
| VGA                         | 640 x 480        |
| NTSC                        | 720 x 480        |
| PAL                         | 768 x 576        |
| SVGA                        | 800 x 600        |
| WVGA                        | 854 x 480        |
| SWVGA LCD (e.g. AMILO Mini) | 1024 x 600       |

| XGA                     | 1024 x 768                                      |
|-------------------------|-------------------------------------------------|
| HD 720                  | 1280 x 720                                      |
| WXGA                    | 1280 x 768                                      |
| SXGA                    | 1280 x 1024                                     |
| HD                      | 1366 x 768                                      |
| SXGA+                   | 1400 x 1050                                     |
| WXGA+                   | 1440 x 900                                      |
| WSXGA (Wide SXGA)       | • 1600 x 900 (16:9 monitor)                     |
|                         | <ul> <li>1600 x 1024 (16:10 monitor)</li> </ul> |
| UXGA                    | 1600 x 1200                                     |
| HD+                     | 1680 x 945                                      |
| WSXGA+ (Wide SXGA plus) | 1680 x 1050                                     |
| Full HD 1080            | 1920 x 1080                                     |
| WUXGA                   | 1920 x 1200                                     |
| QXGA                    | 2048 x 1536                                     |
| WQXGA                   | 2560 x 1600                                     |
| QSXGA                   | 2560 x 2048                                     |

The screen resolution of the LCD monitor of your notebook is optimally set at the factory.

#### Permanently unlit or lit pixels

The standard of production techniques today cannot guarantee an absolutely fault-free screen display. A few isolated constant lit or unlit pixels may be present. The maximum permitted number of pixels faults is stipulated in the strict international standard ISO 13406-2 (Class II).

#### Example:

A 15" LCD screen monitor with a resolution of 1280 x 800 has 1280 x 800 = 1,024,000 pixels. Each pixel consists of three subpixels (red, green and blue), so there are almost 3 million subpixels in total. According to ISO 13406-2 (Class II), a maximum of 4 pixels and 5 subpixels may be defective, i.e. a total of 17 defective subpixels. That is approx. 0,0005 % of the entire subpixel!

#### Background lighting

TFT monitors are operated with background lighting. The luminosity of the background lighting can decrease during the period of use of the notebook. However, you can set the brightness of your monitor individually.

## Screen settings

#### Setting the resolution

The screen resolution of the LCD monitor of your notebook is optimally set at the factory.

#### Changing the font size

You can choose between a larger and a smaller font.

▶ Right-click on the desktop. Enter your settings by clicking *Personalization – Adjust Font Size* (*DPI*) (in the left pane) – *Continue*.

or

Enter your settings by clicking Start – (Settings) – Control Panel – Appearance and Personalization – Personalization – Adjust Font Size (DPI) (in the left pane) – Continue.

#### Synchronising the display on the LCD screen and an external monitor

Your notebook supports simultaneous display on the LCD screen and an external monitor. Pressing the key combination  $\boxed{Fn} + \boxed{F10}$  switches between LCD monitor only, external monitor only and LCD and external monitor. The last setting is useful if you would like a high resolution and a high refresh rate on an external monitor.

# Webcam

Your notebook is equipped with a WebCam. Depending on the software used, you can take pictures, record video clips or take part in web chats.

- The picture quality depends on the lighting conditions and the software being used.
- You can enable and disable the webcam using the key combination Fn + F7.
- You can only used the WebCam with a particular application (e.g. an Internet telephony program or a video conferencing program which supports WebCams).
- When using the webcam the notebook support must not wobble.
- The webcam automatically adjusts itself to the current light level. For this reason the LCD screen may flicker while the light level is adjusted.

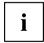

Further information on use of the WebCam and additional settings can be found in the Help function of the program which uses the Webcam.

The webcam LED indicates the status of the webcam.

- · LED lights up blue: The WebCam is switched on.
- The LED lights up red: The WebCam software is accessing the WebCam (displays an image or records an image sequence).

# Battery

When not plugged into a mains socket, the notebook runs on its built-in battery. You can increase the life of the battery by caring for the battery properly. The average battery life is around 500 charge/discharge cycles.

You can extend the battery life by taking advantage of the available energy saving functions.

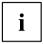

It is possible to extend the time that your notebook will operate under battery power. To do this, we recommend that you should switch off the *Windows Vista Aero* graphics user interface while operating under battery power.

Select Startsymbol – (Settings) – Control Panel– Appearance and Personalization – Screen colour and appearance – Open the Properties for Classical Appearance to set further options and select – Basic Windows Vista – or – Standard Windows – or – Classic Windows – to switch off Windows Vista Aero.

## Charging, caring for and maintaining the battery

The notebook battery can only be charged, when the ambient temperature is between  $5^{\circ}C$  and max.  $35^{\circ}C$ .

You can charge the battery by connecting the notebook to the mains adapter (see "Connecting the mains adapter", Page 9).

You can increase the life of your battery by allowing it to fully discharge before recharging it again. To do this, leave your notebook turned on when it is operated with the battery. Once the battery is running low you will hear a warning alarm. If you do not connect the mains adapter within five minutes of the warning alarm described above, your notebook will automatically switch off.

#### monitoring the battery charging level

Windows also has a "Battery status meter" in the taskbar for monitoring the battery capacity. When you place the mouse pointer on the battery symbol, the system displays the battery status.

#### Battery storage

Keep the battery pack between 0°C and +30°C. The lower the temperature at which the batteries are stored, the lower the rate of self-discharge.

If you will be storing batteries for a longer period (more than two months), the battery charge level should be approx. 30 %. To prevent exhaustive discharge, check the charging level of the battery at regular intervals.

To be able to make use of the optimal charging capacity of the batteries, the battery should be completely discharged and then fully recharged.

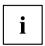

If you do not use the batteries for long periods, remove them from the notebook. Never store the batteries in the device.

## Removing and installing the battery

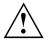

Only use rechargeable batteries approved by Fujitsu Technology Solutions for your notebook.

Never use force when fitting or removing a battery.

Make sure that no foreign bodies get into the battery connections.

- Switch off your notebook and disconnect the power plug from the mains socket.
- Close the LCD screen so that it locks into place.
- Disconnect all cables connected to the notebook.
- Turn your notebook over and place it on a stable, sturdy, flat surface. If necessary, lay a non-slip cloth on this surface to prevent the notebook from being scratched.

#### Positions of the battery locks:

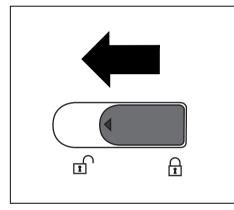

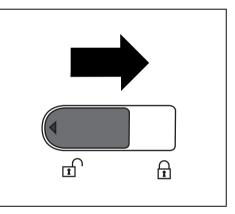

The battery is released.

The battery is locked.

#### Removing the battery

i

The actual position of the battery compartment and the battery locks may differ from those shown in the following illustrations.

Device with fold-out battery:

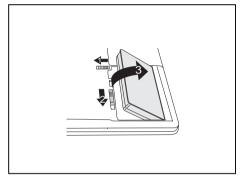

Device with pull-out battery:

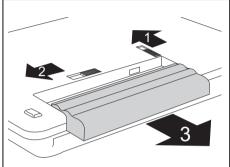

- ▶ Push the battery lock (1) in the direction of the arrow.
- ▶ Slide the battery lock (2) in the direction of the arrow and hold it in place.
- ▶ Remove the battery from the battery compartment (3).

#### Installing the battery

i

The actual position of the battery compartment and the battery locks may differ from those shown in the following illustrations.

Device with fold-out battery:

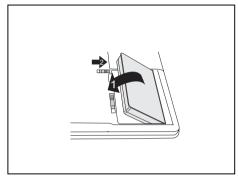

Device with pull-out battery:

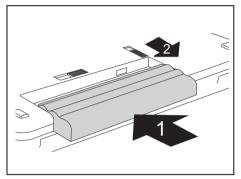

- ▶ Insert the battery in the battery compartment (1).
- Carefully push the battery into the battery compartment until it can be felt to engage.
- Push the battery lock (2) in the direction of the arrow.

## Using the power-management features

The notebook uses less power when the available power-management features are used. You will then be able to work longer when using the battery before having to recharge it.

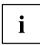

Power efficiency is increased and environmental pollution reduced. By choosing the best power options, you can make significant savings and at the same time help protect the environment.

When you fold down and close the LCD screen, depending on the setting in Windows, the notebook automatically enters a power saving mode.

Under Windows Vista the Energy saving mode is active as the default setting.

#### We recommend the following settings:

| Function              | On external power | On battery power |
|-----------------------|-------------------|------------------|
| Turn off monitor      | After 10 minutes  | After 5 minutes  |
| Turn off hard disk(s) | After 15 minutes  | After 10 minutes |
| Energy saving (S3)    | After 20 minutes  | After 15 minutes |
| Hibernate mode (S4)   | After 1 hour      | After 30 minutes |

- Activate the power-management features with Start (Settings) Control Panel Mobile PC Power Options.
- ► Activate the screen saver by clicking *Start* (*Settings*) *Control Panel Appearance and Personalization Personalization Change screen saver.*

#### or

Right-click on the desktop. Switch on the screen saver by clicking *Personalization – Change screen saver*.

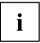

If you need further information about an option, you can get help with most settings by pressing F1 to open the Microsoft Help.

#### When the notebook is in power-saving mode, the following must be remembered:

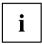

During power saving mode, open files are held in the main memory or in a swap file on the hard disk.

Never turn off your notebook while it is in a power saving mode. If the built-in battery is nearly flat, close the open files and do not go into power saving mode.

#### If you do not intend to use your notebook for a long period of time:

- Exit power saving mode if necessary via the mouse or keyboard or by switching on the notebook.
- Close all opened programs and completely shut down the notebook.

# Hybrid graphics (device-dependent)

If your Notebook is equipped with a hybrid graphics solution, you can switch between battery-saver and performance mode by clicking the Quick Start button.

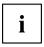

Use the graphics unit integrated in the chip set for applications which are less graphics-intensive, such as video playback, e-mail and Internet surfing. This reduces heat generation, noise levels and power consumption. As a result, battery life is increased (battery saver mode).

If you require a high level of performance, for example, for games, you can switch to the external graphics unit (performance mode).

## Change graphics mode

In your notebook, the external graphics mode is preconfigured ex works (performance mode).

A device connected to an HDMI port of your notebook (FullHD resolution, device-dependent) can only be activated in performance mode via the external graphics unit.

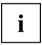

If programs are active which influence the output of graphics (e.g. games or TV software), it may not always be possible to switch between the modes. Close the relevant programs before switching over.

The process of switching between modes can take several seconds.

- Click the Quick Start button Hybrid VGA on the Multimedia Board of your notebook:
- → The graphics display switches to battery-saver mode.
- ► Click the Quick Start Hybrid VGA button again.
- $\mapsto$  The graphics display switches to performance mode.

**&** 

# ExpressCards (optional)

An ExpressCard slot enables operation of an ExpressCard/34 or ExpressCard/54.

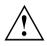

Consult the documentation supplied by the ExpressCard's manufacturer and follow the instructions provided.

Never use force when installing or removing an ExpressCard.

Make sure that no foreign objects enter the ExpressCard slot.

## Inserting the ExpressCard

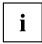

Keep the placeholder for the ExpressCard in a safe place. If you decide to remove the ExpressCard again you will need to insert the placeholder for the ExpressCard into the slot again. This prevents foreign objects from getting into the ExpressCard slot.

If the eject button is lowered, you must first cause the eject button to release from the notebook casing. To do this, press the eject button until it pops out.

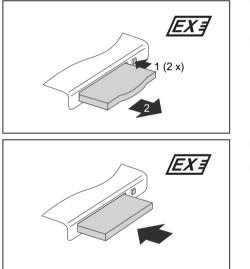

- Press the eject button (1) twice to make the placeholder for the card protrude from the notebook's case.
- Pull the placeholder for the ExpressCard out of the slot (2).
- Insert the ExpressCard in the slot guide with the connection contacts first.
- Gently push the ExpressCard into the slot either until it will go no further or you feel it engage. Do not use excessive force.
   Depending on the particular type used, the ExpressCard may protrude slightly from the ExpressCard slot.

# i

Please refer to the documentation for the ExpressCard for driver installation instructions.

## ExpressCard removing

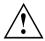

In order to protect your data, always follow the correct procedure for removing the card outlined below.

You can stop the ExpressCard using the corresponding symbol in the task bar:

- ► Left-click on the icon.
- ► Select the ExpressCard you want to stop and remove.
- Press the Enter key.
- → Wait for the dialogue box which tells you that it is now safe to remove the ExpressCard.

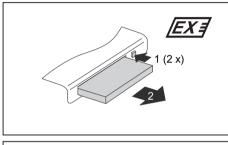

EXE

- Press the eject button (1) twice, until the ExpressCard projects slightly from the notebook.
- Pull the ExpressCard out of the slot (2).

- Insert the placeholder for the ExpressCard into the slot guide.
- Carefully slide the placeholder for the ExpressCard as far as it will go into the slot. Do not use excessive force.

# Memory cards

Your notebook is equipped with an integrated memory card reader. It supports the following formats: Without adapter:

- Secure Digital (SD<sup>™</sup> card)
- SDHC
- MultiMediaCard (MMC)
- Memory Stick / Memory Stick pro (Sony®)
- xD-Picture Card<sup>™</sup>

With adapter:

- RS-MMC
- MMC-Micro
- miniSD
- MicroSD
- MS-Duo
- MS-PRO Duo
- MS-PRO HG
- MS-PRO HG Duo
- M2

ĺ

Observe the manufacturer's instructions when handling the memory cards.

## Inserting the memory card

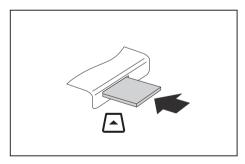

- Carefully slide the memory card into the slot. The label should be facing upward. Do not apply excessive force, as otherwise the delicate contact surfaces could be damaged.
- → Depending on the particular type used, the memory card may protrude slightly from the slot.

## Removing the memory card

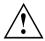

In order to protect your data, always follow the correct procedure for removing the card outlined below.

You can stop the memory card via the corresponding icon in the task bar:

- ► Left-click on the icon.
- Select the card you want to stop and remove.
- Press the Enter key.
- → Wait for the dialogue box which tells you that it is now safe to remove the memory card.

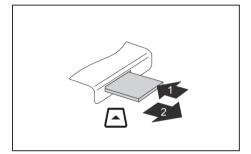

- On devices with card locking: Press on the storage card (1).
- → The storage card is released and can now be removed.
- Pull the storage card out of the slot (2).

# Hard disk

The hard disk is the most important storage medium of your notebook. You can work considerably faster and more efficiently if you copy applications and files from external data carriers, such as CDs/DVDs or USB storage media, to your hard disk.

## Second hard disk in RAID group (device-dependent)

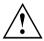

Removal and installation of the second hard disk must only be performed by authorised service agents of Fujitsu Technology Solutions GmbH. Unauthorised removal and installation will invalidate your warranty.

You will find further information and the addresses of our service partners on the Internet under <u>"http://ts.fujitsu.com/support"</u>.

RAID (Redundant Array of Independent Disks, also: Disk Array) is a procedure for combining two hard disks to create a logical unit.

A so-called disk array can be used advantageously to improve performance or alternatively to improve error tolerance (data protection).

Error tolerance is facilitated by means of data redundancy. If one drive malfunctions, a different drive contains an exact copy of the data. This can prevent an operating system from malfunctioning or data from being lost.

The operating system detects all hard disks in a disk array as a single physical hard disk. The individual disk drives in a disk array are called "members". Member configuration information is recorded in the reserved sector of the hard disk. With this information the hard disk can be identified as a member.

There are usually a few methods by which hard disks can be combined. These methods are referred to as different RAID levels. The different RAID levels represent different performance and security levels as well as implementation costs.

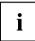

Depending on the size of the hard disk, the process for combining two hard drives to create a RAID group can take several hours. During this time period, your screen will turn black.

For further information about how to configure your RAID system, refer to the Help function of the RAID Manager software on your device.

| RAID level         | Number of hard disk<br>drives | Capacity                                 | Benefits                                            |
|--------------------|-------------------------------|------------------------------------------|-----------------------------------------------------|
| RAID 0 (Striping)  | 2                             | Number of hard drives<br>x smallest size | Highest performance without data protection         |
| RAID 1 (Mirroring) | 2                             | Smallest size                            | Data protection                                     |
| SPAN (JBOD)        | 2                             | Up to 4, total of all hard disk drives   | No performance<br>advantages, no data<br>protection |

#### RAID 0 (Striping)

Reads and writes sectors of data interleaved between multiple drives.

RAID 0 does not support fault tolerance. If one hard drive fails, the entire disk array is affected by the data loss.

RAID 0 is designed to deliver optimum performance. The disk array data capacity is equal to the number of hard disks times the smallest hard disk capacity. The block size can be set to be between 4 kB and 128 kB.

## RAID 1 (Mirroring)

Writing identical data on both hard disk drives (redundancy, mirroring) and parallel reading mode.

If one of the mirrored hard disks fails or no longer reacts due to a mechanical fault, the remaining hard disk assumes the function. This protects the data from being lost.

Due to this redundancy, the data capacity of the disk array is equivalent to the capacity of the smallest hard disk.

## SPAN (JBOD)

With SPAN disk array, the data capacity is equivalent to the sum of all hard disks used. These hard disks can be of different sizes. The operating system treats the hard disk drives as if they were one hard drive.

"Spanning" means that the data is stored on a hard disk drive until this is full. As soon as the hard drive is full, the data continues to be stored on the next hard disk drive in the disk array. If one hard drive fails, the entire disk array is affected. SPAN (JBOD) actually does not belong to RAID and does not support any error tolerance.

#### Intel® Call up Matrix Storage Manager and Help function

To call up the Intel® Matrix Storage Manager program and the Help function, proceed as follows:

- ▶ Select Start All Programs Intel<sup>®</sup> Matrix Storage Manager Intel<sup>®</sup> Matrix Storage Manager Console.
- $\mapsto$  The programme is started.
- ▶ In the upper menubar, click on *Help*.
- ► Select Contents and Index.
- → The Help function for the Intel<sup>®</sup> Matrix Storage Manager program is called up.

#### Start the AMD RAIDXpert program and call up the Help function.

- ► Call up the AMD RAIDXpert program by choosing Start All Programs AMD RAID RAIDXpert.
- Confirm the confirmation prompt by clicking *Continue*.
- ▶ Enter "admin" for both the login ID and the password.
- Press the "Enter" key.
- → The AMD RAIDXpert program starts.
- ▶ Click the *Help* button at the top right-hand corner of your screen.
- → The Help function for the *AMD RAIDXpert* program is called up.

# CD/DVD/Blu-ray disc

## CD/DVD data storage media (certain devices only)

CD/DVD drives can either only read or both read and write different CDs or DVDs. The meaning of the respective CD and DVD types is described in the following:

#### CD-ROM

Abbreviation for Compact Disc - Read Only Memory. A CD-ROM is an optical data storage medium that can contain a maximum of 700 Mbytes. These data cannot be changed.

## CD-R

Abbreviation for Compact Disc Recordable. A CD-R is an optical data storage medium that can only be written once with a maximum of 700 Mbytes of data. Then these data cannot be changed, but can be read as often as desired.

## CD-RW

Abbreviation for Compact Disc ReWriteable. A CD-RW is an optical data storage medium that can be written with a maximum of 700 MByte of data a virtually unlimited number of times. This means the data can be deleted and changed.

## DVD (DVD-ROM and DVD video)

Abbreviation for Digital Versatile Disc. A DVD is an optical data storage medium that can contain a maximum of 17 GBytes of data. These data cannot be changed.

## DVD+R/DVD-R

Abbreviation for Digital Versatile Disc Recordable. A DVD+R or a DVD-R is an optical data storage medium that can only be written once with a maximum of 4.7 Gbytes of data. Then these data cannot be changed, but can be read as often as desired.

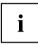

DVD+R and DVD-R are different standards. DVD+Rs and DVD-Rs can only be written by drives which support the respective standard.

#### DVD+RW/DVD-RW

Abbreviation for Digital Versatile Disc. A DVD+RW or a DVD-RW is an optical data storage medium that can be written with a maximum of 4.7 GBytes of data virtually an unlimited number of times. This means the data can be deleted and changed.

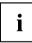

DVD+RW and DVD-RW are different standards. DVD+RWs and DVD-RWs can only be written by drives which support the respective standard.

## DVD+R DL/DVD-R DL (Double Layer)

Abbreviation for Digital Versatile Disc Recordable Double Layer. A DVD+R DL or a DVD-R DL is an optical data storage medium that can only be written once with a maximum of 8.5 GBytes of data. Then these data cannot be changed, but can be read as often as desired.

#### DVD-R LF (with Label Flash support)

Abbreviation for Digital Versatile Disc Recordable Label Flash. A DVD-R LF is an optical data storage medium that can only be written once with a maximum of 4.7 GBytes of data. Then these data cannot be changed, but can be read as often as desired. This type of data carrier is suitable for direct labelling with Label Flash.

#### Blu-ray

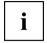

This data format can only be read or written by Blu-ray drives.

Blu-ray is an optical storage medium which comes in three different types:

- BD-ROM: These data cannot be changed, but can be read as often as desired.
- BD-R: The data memory can only be written once. Afterwards the data can be read as often as desired.
- BD-RE: The data memory can be written and re-written virtually any number of times, so the data can be deleted and/or changed.

The maximum memory capacity is 25 - 50 GBytes of data (25 GBytes per memory layer).

## Handling data carriers

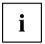

Observe the following guidelines when handling data carriers:

- Avoid touching the surface of a data carrier. Only handle data carriers by their edges.
- Always store the data carrier in its case. This will prevent the data carrier from being damaged.
- Protect your data carriers against dust, mechanical vibrations and direct sunlight.
- Avoid storing a data carrier in areas subject to high temperatures or humidity.

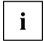

In order to make use of the full recording speed of your drive, please use blank disks marked "Multispeed" or "High Speed".

## CD/DVD/Blu-ray drives (device-dependent)

Your notebook is equipped with a multi-format DVD drive with double layer support.

Please ask your local computer store for assistance if you are not sure which CD or DVD type suits best for your needs, e. g. backing up data, recording films, storing pictures etc..

#### Multi-format DVD burner with double layer support

With the multi-format DVD burner with double layer support you can read all optical data storage media named above. You can also write CD-Rs, CD-RWs, DVD+Rs, DVD+RWs, DVD-Rs, DVD-RWs and DVD+R DLs.

#### Blu-ray drive (drive-dependent)

Your notebook's Blue-ray drive will allow you to enjoy high-definition films with a previously unparallelled quality. For maximum enjoyment we recommend connecting an external monitor via the HDMI port of your AMILO.

Further information can be found in "HDMI port (device-dependent)", Page 57.

## Inserting or removing a data carrier

The notebook must be switched on.

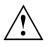

- Never use force when inserting or removing a data carrier.
- Do not use mini CD/DVDs.
- Make sure that no foreign objects enter the drive slot.
- It does not constitute grounds for a claim under warranty if foreign bodies enter the drive slot or the data carrier cannot be removed as a result of improper handling. You will need to have the foreign body removed by one of our authorised and certified service centres, for which there will be a charge.

#### Inserting or removing a data carrier (slot)

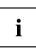

No mechanical CD/DVD eject function is provided (emergency removal).

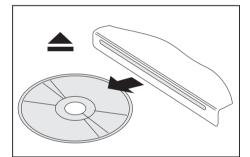

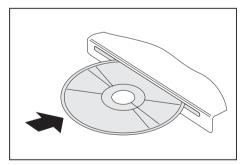

If there is a data carrier in the drive, press the "ODD eject" sensor button (see also "<u>Quick Start buttons</u>", Page 22) and remove the data carrier.

 Place the data carrier in the drive slot with the printed side facing upwards.

#### Inserting or removing a data carrier (drive tray)

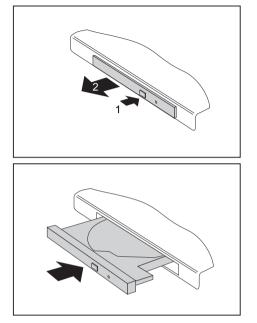

- ▶ Push the insert/eject button (1).
- → The drive tray will open.
- ► Gently pull the drive tray (2) completely out.

Place the data carrier in the drive tray with the printed side facing upwards.

or

- If there is already a data carrier in the drive then take it out first.
- Push in the drive tray until you feel it lock into place.

#### Manual removal of data carriers (emergency removal)

In the event of a power failure or damage to the drive it may be necessary to manually remove the CD/DVD.

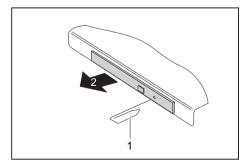

- Switch your notebook off.
- Push a pen or a piece of wire (such as a paperclip) firmly into the opening (1).
- → The drive tray is ejected. You can now pull the drive tray (2) out of the drive.

## Regional codes for DVD films and DVD players

DVD films and DVD players (e.g. the DVD drive of your notebook) are always provided with a regional code. The regional codes of DVD films and DVD players must match so that the DVD film can be played back.

There are six different regional codes:

- Regional code 1: USA and Canada
- Regional code 2: Egypt, Europe, Japan, South Africa and the Middle East
- Regional code 3: South-east Asia (incl. Hong Kong, Indonesia, the Philippines, South Korea, Taiwan)
- Regional code 4: Australia, New Zealand, South-East Pacific, Central and South America, and the Caribbean
- · Regional code 5: Africa (except South Africa), India and the former Soviet states
- · Regional code 6: China

The DVD drive of your notebook supports the function RPC-II (Phase II System of Regional Playback Control).

Before you can play video DVDs on your notebook, you will need to set the regional code for your region. When you play a DVD for the first time, your notebook will automatically detect the regional code of the inserted DVD and select this as your regional code. Before you play your first DVD no regional code will be set.

This function permits the final user to change the regional code of the drive up to five times to play back corresponding DVD films. After this, the last regional code selected is retained and cannot be changed again.

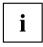

Fujitsu Technology Solutions therefore recommends that, the first time you play a video DVD, it is one from your region, in the UK for instance one with the regional code 2.

If you wish to change the region code, you will first need to insert a DVD with the new region code into the DVD recorder.

Before buying a DVD film you should check that the regional code of the DVD film matches the region code set for the DVD drive of your notebook.

## Adjusting the AutoPlay function of the drive

Windows uses AutoPlay technology. This allows you to tell Windows what to do with different types of CD or DVD disks.

You can set the AutoPlay function of the CD/DVD drive according to your needs. For example, if you insert a music CD you can tell Windows to open Media Player and start to play it automatically.

Proceed as follows:

▶ Enter the settings by clicking *Start* – (*Settings*) – *Control Panel* – *Hardware and Sound* – *Autoplay*.

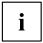

Please note that you must select the desired action for each individual CD/DVD content type.

# Loudspeakers and microphones

Your notebook is equipped with stereo loudspeakers, two microphones and, depending on the equipment level, one bass loudspeaker (subwoofer).

For information on the exact position of loudspeakers and microphones, see the "Initial Setup" User Guide for your AMILO notebook.

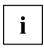

If you attach an external microphone, the built-in microphone is disabled.

When you connect headphones or external speakers, the built-in speakers are disabled.

#### Subwoofer system (optional)

The bass loudspeaker and the two loudspeakers form a so-called subwoofer system for true listening pleasure. The internal loudspeakers are used to generate the mid and high-frequency sounds, while the bass loudspeaker generates the low-frequency sounds. As a listener is not able to determine the exact direction from where the low-frequency sounds are coming, only one subwoofer is required. It can be positioned anywhere (e.g. on the underside of the notebook).

## Switching the loudspeaker off and on

► To switch the loudspeaker off and on, either use the key combination Fn + F3 or use the quick start buttons (device dependent).

## Adjusting the volume

▶ Set the desired volume with the key combination Fn + F4 or Fn + F5.

- or
- Double-click on the speaker symbol in the taskbar and on *Mixer*.

or

- Select Start symbol (Settings) Control Panel Hardware and Sound – Sound: Adjust system volume.
- ▶ Use the slide control to change the volume.
- ▶ To turn the speaker on or off, double-click on the speaker symbol in the taskbar.

# Wireless USB (device-dependent)

Wireless USB allows a secure wireless USB connection between your computer and any USB device. If wireless USB functions are already integrated in your computer, we recommend that you use the wireless USB adapter from Fujitsu Technology Solutions.

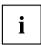

If you have bought a Fujitsu Technology Solutions computer with wireless USB functionality, the necessary drivers are already installed.

## General characteristics of Wireless USB

- · You can establish a wireless connection between your computer and USB devices
- Maximum range of up to 10 m (under optimum conditions)
- · fast host/device pairing

## Installing a wireless USB adapter

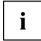

You can purchase the wireless USB adapter from Fujitsu Technology Solutions in a specialist store. You will find detailed information on installing the drivers and using the device for the first time in the documentation for the adapter.

- ► Install the required drivers.
- Connect the adapter to the computer and establish the connection between the devices (pairs).
- ► Connect the adapter to the required USB device.
- Connect the USB device to the power supply.
- → The adapter is ready for use.

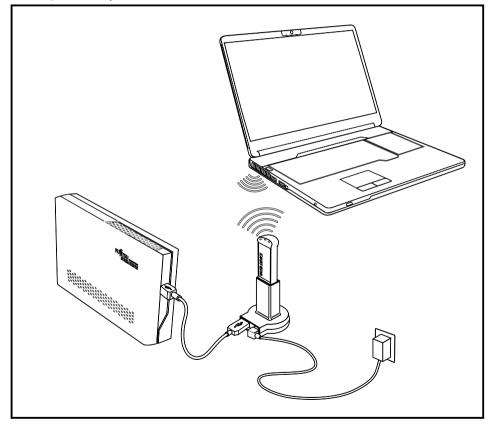

# Wireless LAN / Bluetooth wireless components (device-dependent)

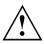

The installation of a wireless LAN/Bluetooth module not approved by Fujitsu Technology Solutions GmbH invalidates the permits (CE!) issued for this device.

Your notebook is supplied with integrated wireless LAN and Bluetooth (device-dependent on certain AMILO models).

## Switching Wireless LAN and Bluetooth on and off

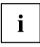

Check whether the wireless LAN module is activated/deactivated in the installed wireless LAN software.

You can activate or deactivate the wireless LAN module with the key combination Fn + F1.

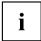

If a Bluetooth module is present then it is automatically activated/deactivated with the wireless LAN module.

|  | i |  |
|--|---|--|
|  | - |  |

Additional information about using wireless LAN and Bluetooth can be found in the Help files. In order to be able to use the full scope of functions available with Bluetooth, it may be necessary to install the additional software supplied with your external Bluetooth device.

# **Ethernet and LAN**

The internal network module of your notebook supports Ethernet-LAN (10/100/1000 Mbps). This allows you to establish a connection to a local network (LAN = Local Area Network).

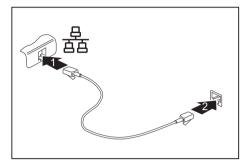

- Connect the network cable to the LAN port of the notebook (1).
- Connect the network cable to your network connection (2).

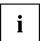

Your network administrator can help you to configure and use the LAN connections.

The network cable is not included in the delivery scope. This type of cable can be obtained from a specialist dealer.

# Security functions

Your notebook has several security features that you can use to secure your system from unauthorised access.

This chapter explains how to use each function, and what the benefits are.

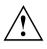

Please remember that in some cases, for example, forgetting your password, you may be locked out and unable to access your data. Therefore, please note the following information:

- Make regular backups to external storage devices such as external hard drives, CD or DVD disks.
- Some security functions need you to choose passwords. Make a note of the passwords and keep them in a safe place.

If you forget your passwords you will need to contact the help desk. Deletion or resetting of passwords are not covered by your warranty and a charge will be made for assistance.

## Brief overview of security functions

| Security functions       | Type of protection                                                                                                 | Preparation                                                                                                    |
|--------------------------|----------------------------------------------------------------------------------------------------|----------------------------------------------------------------------------------------------------|
| Kensington Lock          | Mechanically robust steel cable with lock                                                                          | Fit and lock Kensington<br>MicroSaver (optional<br>accessory)                                                                                                    |
| BIOS password protection | Password protection for <i>BIOS</i><br>Setup Utility and operating<br>system with supervisor and<br>user password. | Specify at least one supervisor<br>password in the <i>BIOS Setup</i><br><i>Utility</i> and activate the<br>password protection for the<br>operating system as desired. |

# Using a Kensington Lock

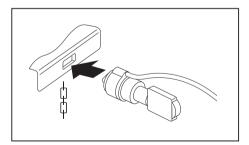

 Fit the Kensington MicroSaver on the device on your notebook.

# **Configuring password protection in BIOS Setup Utility**

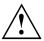

Before using the various options for password protection in the *BIOS Setup utility* to increase data security, please observe the following:

Make a note of the passwords and keep them in a safe place. If you forget your supervisor password you will not be able to access your notebook. Passwords are not covered by your warranty and a charge will be made for assistance.

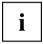

Your password can be up to eight characters long and contain letters and numbers. No distinction is made between uppercase and lowercase.

## Protecting BIOS Setup Utility (supervisor and user password)

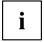

If you have opened these operating instructions on the screen, we recommend that you print out the following instructions. Because you cannot call the instructions onto the screen while you are setting up the password.

You prevent unauthorised use of the *BIOS Setup Utility* with both the supervisor and the user password. The supervisor password gives you access to all functions of the *BIOS Setup Utility*, while the user password only provides some of the functions. You can only set a user password if a supervisor password has already been assigned.

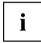

Please refer to the "<u>Settings in BIOS Setup Utility</u>", Page 71 section for a description of how to call up and operate the *BIOS Setup Utility*.

#### Setting supervisor and user password

- ▶ Start the *BIOS Setup Utility* and go to the *Security* menu.
- ▶ Select the Set Supervisor Password field and press the Enter key.
- → With Enter new Password: you are asked to enter a password.
- ► Enter the password and press the Enter key.
- → Confirm new Password requires you to confirm the password.
- Enter the password again and press the Enter key.
- → *Changes have been saved* is a confirmation that the new password has been saved.
- ► To set the user password, select *Set User Password* and proceed exactly as when configuring the supervisor password.
- → If you do not want to change any other settings, you can exit *BIOS Setup Utility*.
- ▶ In the *Exit* menu, select the option *Save Changes & Exit*.
- Select Yes and press the Enter key.
- → The notebook will be rebooted and the new password will come into effect. It will now be necessary to first enter your supervisor or user password in order to open the *BIOS Setup Utility*. Please note that the user password only provides access to a few of the BIOS settings.

#### Changing the supervisor or user password

You can only change the supervisor password when you have logged into the *BIOS Setup Utility* with the supervisor password.

- ► Call the *BIOS Setup Utility* and go to the *Security* menu.
- ▶ When changing the password, proceed exactly as for password assignment.

#### **Removing passwords**

To remove a password (without setting a new password) perform the following steps:

- ▶ Start the *BIOS Setup Utility* and go to the *Security* menu.
- ▶ Highlight the Set Supervisor Password or Set User Password field and press the Enter key.
- → You will be requested to enter the current password by the *Enter Current Password* prompt. You will be requested to enter a new password by the *Enter New Password* prompt.
- ▶ Press the Enter key twice.
- ▶ In the *Exit* menu, select the option *Save Changes & Exit*.
- ▶ Select Yes and press the Enter key.
- ➡ The notebook will now reboot with the password removed. Removing the supervisor password simultaneously deactivates the user password.

## Password protection for booting of the operating system

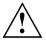

Make sure that you set a password during initial installation of the operating system. Do not leave the entry blank.

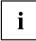

With the supervisor password you have set in the *BIOS Setup Utility* (see section <u>"Setting supervisor and user password", Page 52</u>), you can also prevent booting of the operating system.

#### Activating system protection

- ▶ Start the *BIOS Setup Utility* and go to the *Security* menu.
- Select the *Password on Boot* option and press the Enter key.
- ▶ Select *Enabled* and press the Enter key.
- ▶ Select the Save Changes & Exit option under Exit.
- → The notebook will reboot. You will be prompted to enter your password (the supervisor password).

#### Deactivating system protection

- ▶ Start the *BIOS Setup Utility* and go to the *Security* menu.
- ▶ Select the *Password on Boot* option and press the Enter key.
- ▶ Select the *Disabled* option and press the Enter key.
- → If you do not want to change any other settings, you can exit *BIOS Setup Utility*.
- ► Select the Save Changes & Exit option under Exit.
- → The notebook will reboot. The system is no longer password-protected.

# **Connecting external devices**

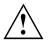

Always refer to the safety information provided in <u>"Important notes", Page 3</u> before connecting or disconnecting any devices to or from your notebook.

Always read the documentation supplied with the device you wish to connect.

Never connect or disconnect cables during a thunderstorm.

Never pull at a cable when disconnecting it. Always grasp the plug.

Follow the steps below in order, when connecting or disconnecting devices to your notebook:

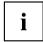

With some devices such as USB devices, it is not necessary to switch off the notebook and the device before connecting/disconnecting. For more information about whether or not devices need to be switched off, please refer to the documentation supplied with the external device.

Some of the external devices require special drivers (see the operating system and external device documentation).

#### Connecting devices to the notebook

- 1. Turn off your notebook and all external devices.
- 2. Unplug your notebook and all devices from the mains sockets.
- 3. Connect the cables for your external devices following the instructions.
- 4. Plug all power cables into the mains sockets.

#### Disconnecting devices from the notebook

- 1. Turn off your notebook and all external devices.
- 2. Unplug your notebook and all devices from the mains sockets.
- 3. Disconnect the cables for your external devices following the instructions.

## Connecting an external monitor

An analogue monitor is connected to the analogue VGA monitor port, a digital monitor to the DVI-I monitor port. Monitor output is limited to a maximum of two monitors at any one time (see "Key combinations", Page 19, section "Toggle output monitor").

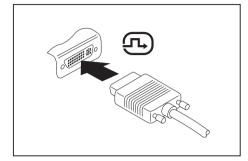

Digital DVI-I monitor port

Analogue VGA monitor port

- Switch off the notebook and the external monitor.
- Connect the data cable of the external monitor to the monitor port of the notebook.
- First switch on the external monitor and then the notebook.

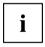

Using the  $\mbox{Fn}$  +  $\mbox{F10}$  key combination, you can toggle back and forth between the external monitor and the notebook's LCD screen.

You can display the same picture on the external monitor and the notebook LCD screen simultaneously.

## HDMI port (device-dependent)

The HDMI port of your notebook can be used to connect an external amplifier, LCD TV or a plasma TV with an HDMI connection.

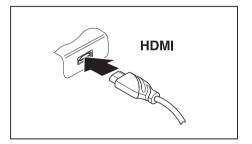

- Connect the data cable to the external device.
- Connect the data cable to the HDMI port of the notebook.

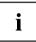

Some LCD televisions have only two loudspeaker connections and therefore cannot reproduce Dolby digital or DTS. In order to reproduce the sound, you must go into *Windows Vista* and adjust the sound settings. Proceed as follows:

- ▶ Select Startsymbol (Settings) Control Panel Hardware and Sound Sound.
- ▶ Mark Realtek Digital Output.
- ► Select Properties Supported formats.
- Deactivate the settings DTS audio and Dolby digital.
- ► Confirm the settings with OK.

## Setting the refresh rate for your external monitor

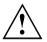

If the refresh rate set is too high, the monitor may be damaged. Please see the documentation included with your monitor for the maximum possible refresh rate.

By setting the optimum refresh rate you will avoid screen flicker.

- Set the appropriate refresh rate for the type of monitor connected.
- Select Startsymbol (Settings) Control Panel Appearance and Personalization – Personalization: Adjust screen resolution.

or

- ▶ Right-click on the desktop. Under Personalization Display Settings, choose screen type 1 or 2.
- ► Select Advanced Settings Monitor.
- ▶ Select Screen Refresh Rate to choose the optimum refresh rate for the connected monitor type.
- ► Click Apply and OK.

# **Connecting USB devices**

On the USB ports you can connect external devices that also have a USB port (e.g. a printer, a scanner or a modem).

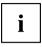

USB devices are hot-pluggable. This means you can connect and disconnect devices while your operating system is running.

USB 1.x has a maximum data transfer rate of 12 Mbit/s.

USB 2.x has a data transfer rate of up to 480 Mbit/s.

Additional information can be found in the documentation for the USB devices.

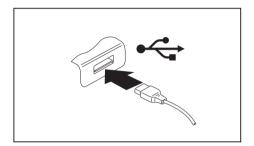

- Connect the data cable to the external device.
- Connect the data cable to a USB port of the notebook.

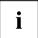

#### Device drivers

USB devices will be automatically recognised and installed by your operating system.

# Connecting an external SATA hard disk (eSATA)

An external SATA hard disk can be connected at the eSATA/USB combination port. This allows you to expand the internal hard disk capacity as you wish. You should obtain a hard disk with a robust casing.

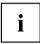

The cable is not included in the delivery scope. It can be obtained through your retailer. The length of the eSATA cable must not exceed 2 metres. Simple SATA cables are designed for installation in devices and cannot be used due to the differences in pin allocation. Please consult a specialist retailer for advice.

The data transfer rate is up to 2,400 Mbit/s.

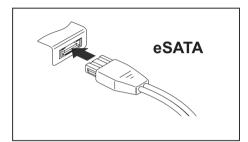

- Connect the data cable to the external device.
- Connect the data cable to the eSATA/USB combination port of the computer.

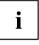

#### Device driver

The eSATA hard disk is automatically recognised by your operating system and installed.

You will find more information in the documentation for the external SATA hard disk and the operating system.

#### Safe removal of eSATA and USB devices

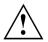

In order to protect your data, always follow the correct procedure for removing the device outlined below.

- ► Left-click on the icon.
- Select the device you want to stop and remove.
- Press the Enter key.
- → Wait for the dialogue box which tells you that it is now safe to remove the device.

# Connecting external audio devices

## Microphone port / Line In

The microphone port/Line In allows you to connect an external microphone, a MiniDisc player, MP3 player, CD player or a tape deck to your notebook.

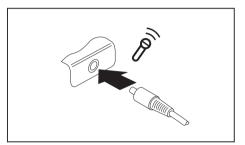

- Connect the data cable to the external device.
- Connect the data cable to the microphone port/Line In of the notebook.

## Headphones/SPDIF port

You can use the Headphones/SPDIF port to connect headphones, external loudspeakers or an audio device with a digital optical input to your notebook.

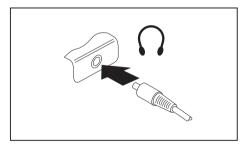

- Connect the data cable to the external device.
- Connect the data cable to the headphones/SPDIF port of the notebook.

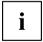

When you connect headphones or external speakers, the built-in speakers are disabled.

If you purchase a cable from a retailer, please note the following information:

The headphones / SPDIF port on your notebook is a "3.5 mm jack socket".

If you want to connect headphones or a speaker you will need a "3.5 mm jack plug".

If you want to connect audio devices with a digital optical input (such as an amplifier), you will need a fibre optic cable with a "TOSLINK 3.5 mm miniplug (SPDIF 3.5 jack)".

| Connectors | Port       | Pin configuration |
|------------|------------|-------------------|
| Gras       | $\bigcirc$ | optical           |

## Adjusting the volume

► To set the desired volume, see <u>"Adjusting the volume", Page 46</u>.

# AMILO Graphic Booster (device dependent)

The AMILO GraphicBooster offers a compact size with full graphics power for demanding 3D applications.

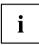

The AMILO GraphicBooster has two digital monitor ports. Together with the DVI-I output of your AMILO Notebook, you can connect up to three monitors. All the graphics drivers needed will be installed on your AMILO Notebook during first-time setup.

Your AMILO Graphic Booster is hot-plug capable. After connection it is recognised by the Windows operating system and can be operated immediately.

#### **Requirement:**

Your AMILO Notebook has the port to the AMILO Graphic Booster available and all drivers are correctly installed and enabled.

## Preparing your AMILO GraphicBooster for use

- Switch your AMILO notebook on.
- ► Log onto the operating system.
- ► Connect the AMILO GraphicBooster to the mains supply.
- ► Connect a monitor to the HDMI or DVI-I port of the AMILO GraphicBooster.
- Switch the monitor on.

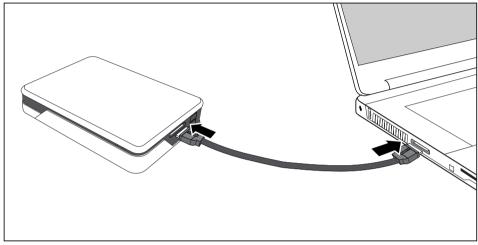

- ► Connect the AMILO GraphicBooster to your AMILO notebook using the supplied cable.
- → The left-hand status indicator on the AMILO GraphicBooster lights up blue.
- ► Follow the instructions on the screen and restart your AMILO notebook when prompted.
- ➡ The right-hand status indicator on the AMILO GraphicBooster lights up blue. The desktop of the monitor connected to the AMILO GraphicBooster is set up as the primary desktop with the number 3. or

The desktop of the monitor connected to the AMILO GraphicBooster is set up as the secondary desktop with the number 3.

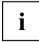

While the drivers for your monitor are being installed, the monitor may turn black or flicker for a short time.

# Removing and installing components during servicing

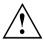

Only qualified technicians should repair your notebook. Unauthorised opening or incorrect repair may greatly endanger the user (electric shock, fire risk) and will invalidate your warranty.

You may remove and install the components described in this chapter yourself after consulting the Hotline/Help Desk.

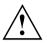

If you remove and install components without consulting the Hotline/Help Desk, then the warranty of your notebook will be voided.

# Notes on installing and removing boards and components

- Switch the notebook off and pull the power plug out of the mains socket.
- Always remove the battery.
- Take care when you use the locking mechanisms on the battery and any other component.
- · Never use sharp objects such as screwdrivers, scissors or knives as leverage to remove covers.

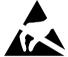

p objects such as screworivers, scissors or knives as leverage to remove covers Boards with electrostatic sensitive devices (ESD) are marked with the label shown.

When handling boards fitted with ESDs, you must always observe the following points:

- You must always discharge static build up (e.g. by touching a grounded object) before working.
- The equipment and tools you use must be free of static charges.
- Remove the power plug from the mains supply before inserting or removing boards containing ESDs.
- Always hold boards with ESDs by their edges.
- Never touch pins or conductors on boards fitted with ESDs.

## Removing and installing the battery

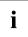

How to remove and reinstall a battery is described in the <u>"Removing</u> and installing the battery", Page 30 chapter.

# Installing and removing the memory expansion modules

Your notebook has up to 4 Gbyte of main memory installed, depending on the configuration level. The notebook will not start up without memory modules, as a fixed main memory is essential for operation of the device.

If you are asked by the Hotline/Help Desk to remove and install the memory expansion module yourself, proceed as follows:

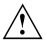

Please observe the safety information in "Important notes", Page 3.

The notebook must be switched off when installing/removing the memory modules and must not be in one of the power saving modes.

Only use memory expansion modules which have been approved for your notebook - refer to the technical data section in the manual entitled "Preparing for use" for your notebook.

Never use force when installing or removing memory modules.

Make sure that no foreign objects fall into the memory expansion compartment.

A memory module is located underneath the service compartment. You must open the service compartment to remove or install a memory module. Once you have removed the cover, the various components are exposed. These components should be removed and replaced only by authorised specialists. Therefore always observe the following:

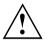

Individual components (e.g. the processor heat sink) can become very hot during operation. Therefore, we recommend that you wait one hour after switching off the notebook before removing or installing the memory modules. Otherwise, there is a risk of suffering burns!

As some electrostatically sensitive components are exposed, please read and follow the instructions in <u>"Notes on installing and removing boards and components"</u>, Page 63.

The second memory module is not accessible from the outside and must therefore only be removed or replaced by an authorised Fujitsu Technology Solutions GmbH service partner.

- Switch off your notebook.
- ► Fold the LCD screen onto the lower section of the notebook.
- Remove the mains plug for the mains adapter from the mains socket.
- ► Disconnect all cables connected to the notebook.
- ▶ Place the notebook upside down on a flat surface.
- ▶ Remove the battery (see "Removing and installing the battery", Page 30).

### Removing the memory cover

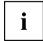

Depending on the particular variant of notebook you have, it may either have a shared compartment for memory and hard disk or these components may be housed in two separate compartments.

The casing covers shown here may differ from those of your AMILO Notebook. The operation steps are identical however.

#### Devices with a joint compartment for memory and hard disk

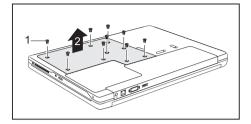

- ▶ Remove the screws (1).
- ► Lift the cover off the notebook in the direction of the arrow (2).

### Devices with separate compartments for memory and hard disk

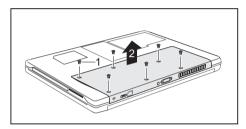

### Removing memory modules

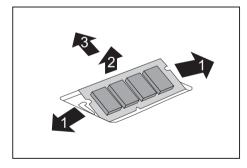

- Remove the screws (1).
- Lift the cover off the notebook in the direction of the arrow (2).

- Carefully push the two mounting clips outwards (1).
- $\mapsto$  The memory module snaps upwards (2).
- Pull the memory module out of its slot in the direction of the arrow (3).

### Installing a memory module

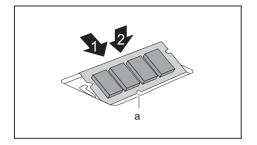

- ► Insert the memory module with the contacts and the recess (a) facing the slot (1).
- Carefully push the memory module downwards until you feel it click into place (2).

## Fastening the memory cover

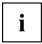

Depending on the particular variant of notebook you have, it may have a shared compartment for memory and hard disk, or these components may be housed in two separate compartments.

### Devices with a joint compartment for memory and hard disk

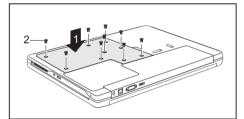

- Attach the cover in the direction of the arrow (1).
- ► Secure the cover with the screws (2).

- Reinstall the battery (see <u>"Removing and installing the battery"</u>, Page 30).
- ► Turn the notebook the right way up and place it on a flat surface.
- Reconnect the cables that you disconnected previously.

#### Devices with separate compartments for memory and hard disk

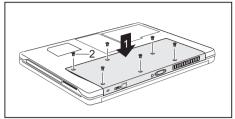

- Attach the cover in the direction of the arrow (1).
- ► Secure the cover with the screws (2).

- ▶ Reinstall the battery (see <u>"Removing and installing the battery", Page 30</u>).
- ▶ Turn the notebook the right way up and place it on a flat surface.
- ▶ Reconnect the cables that you disconnected previously.

## Removing and installing the hard disk

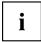

Depending on the particular variant of notebook you have, it may have a shared compartment for memory and hard disk, or these components may be housed in two separate compartments.

## Devices with a joint compartment for memory and hard disk

### Removing the hard disk

Remove the memory cover (see "Removing the memory cover", <u>"Devices with a</u> joint compartment for memory and hard disk", Page 65).

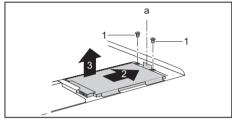

- Remove the screws (1) from the frame of the hard disk.
- Pull the hard disk by the pulling aid (a) in a straight direction (2) towards the right.
- Remove the hard disk with the frame (3) from the hard disk compartment.
- ▶ Remove the 4 screws from the frame of the hard disk.
- ▶ Pull the hard disk out of the frame.

#### Installing the hard disk

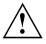

When installing the hard disk, ensure that the contacts in the hard disk compartment do not bend or become damaged.

- ▶ Slide the hard disk into the frame.
- ▶ Secure the hard disk to the frame using the 4 screws.

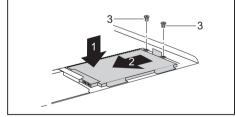

- Working in the direction of the arrow (1), insert the hard disk with the frame into the hard disk compartment.
- Slide the hard disk in a straight direction (2) to the left until the contacts engage. If necessary, use a finger to guide the left-hand edge of the hard disk along.
- ► Secure the frame with the screws (3).
- Fasten the memory cover (see "Fastening the memory cover", "Devices with a joint compartment for memory and hard disk", Page 66).

### Devices with separate compartments for memory and hard disk

### Removing the hard disk

- Switch off your notebook and disconnect the power plug from the mains socket.
- ► Close the LCD screen so that it locks into place.
- Disconnect all cables connected to the notebook.
- ► Turn your notebook over and place it on a flat surface.
- Remove the battery (see Chapter "Removing and installing the battery", Page 30).

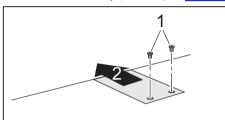

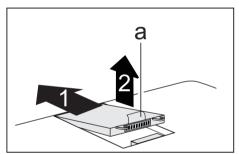

- ▶ Remove the screws (1).
- Slide off the cover in the direction of the arrow (2).

- Slide the hard disk in the direction of the arrow (1).
- Remove the hard disk with the pulling aid (a) from the hard disk compartment (2).

- Remove the 4 screws from the frame of the hard disk.
- ▶ Pull the hard disk out of the frame.

#### Installing the hard disk

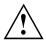

When installing the hard disk, ensure that the contacts in the hard disk compartment do not bend or become damaged.

- ▶ Slide the hard disk into the frame.
- ▶ Secure the hard disk to the frame using the 4 screws.

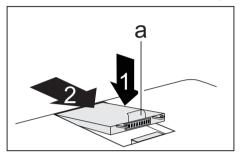

- Insert the hard disk in the direction of the arrow (1) into the hard disk compartment.
- Pull the hard disk by the pulling aid (a) straight in the direction of the arrow (2) until the contacts engage.

- Slide the cover in the direction of the arrow
   (1) onto the hard disk compartment.
- Secure the cover with the screws (2).

- ▶ Reinstall the battery (see "Removing and installing the battery", Page 30).
- ► Turn the notebook the right way up and place it on a flat surface.
- Reconnect the cables that you disconnected previously.

## Settings in BIOS Setup Utility

The *BIOS Setup Utility* allows you to set the system functions and the hardware configuration for the notebook.

When it is delivered, the notebook is set to factory default settings. You can change these settings in *BIOS Setup Utility*. Any changes you make take effect as soon as you save and exit the *BIOS Setup Utility*.

The BIOS Setup Utility program contains the following menus:

| Information | Displays information relating to the BIOS, processor and notebook |
|-------------|-------------------------------------------------------------------|
| Main        | System settings such as time and date                             |
| Advanced    | Advanced system settings                                          |
| Security    | Password settings and security functions                          |
| Power       | Energy saving function                                            |
| Boot        | Configuration of the start-up sequence                            |
| Exit        | Exits the BIOS Setup Utility                                      |
|             |                                                                   |

## Starting the BIOS Setup Utility

- Reboot the notebook (switch off/on or reboot the operating system).
- → The following or a similar display appears on the screen at start-up:

<F2> BIOS Setup <F12> Boot Menu

- Press the function key F2.
- ▶ If a password has been assigned, enter the password and press the Enter key.

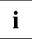

If you have forgotten the password, contact your system administrator or contact our customer service centre.

The BIOS Setup Utility starts.

## **Operating BIOS Setup Utility**

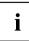

Press the F1 key to display help on the operation of *BIOS Setup Utility*. The description of the individual settings is shown in the right-hand window of the *BIOS Setup Utility*.

With the F9 key you can load the default settings of the *BIOS Setup Utility*.

- ▶ Use the cursor keys  $\leftarrow$  or  $\rightarrow$  to select the menu you wish to access to make changes.
- → The menu is displayed on the screen.
- Select the option you want to change with the cursor keys  $\uparrow$  or  $\downarrow$ .
- ▶ Press the Enter key.
- ▶ Press the ESC key to exit the selected menu.
- ▶ For future reference, make a note of the changes you have made (for example, in this manual).

## **Exiting BIOS Setup Utility**

You need to select the desired option in the Exit menu and activate it by pressing the Enter key.

### Exit Saving Changes - save changes and exit BIOS Setup Utility

- ▶ To save the current menu settings and exit the BIOS Setup Utility, select Exit Saving Changes and Yes.
- → The notebook is rebooted and the new settings come into effect.

## Exit Discarding Changes – Discard changes and exit BIOS Setup Utility

- ► To discard the changes, select *Exit Discarding Changes* and *Yes*.
- → The settings in place when *BIOS Setup Utility* was called remain effective. *BIOS Setup Utility* is terminated and the notebook is rebooted.

### Load Setup Defaults – Copy Standard Entries

► To copy the standard entries for all menus of the *BIOS* Setup Utility, choose Load Setup Defaults and Yes.

## Discard Changes – Discard changes without exiting the BIOS Setup Utility

- ▶ To discard the changes you have made, select *Discard Changes* and *Yes*.
- → The settings in place when *BIOS Setup Utility* was called remain effective. You can now make additional settings in the *BIOS Setup Utility*.
- ▶ If you want to exit BIOS Setup Utility with these settings, select Exit Saving Changes and Yes.

## Save Changes - save changes without exiting the BIOS Setup Utility

- ▶ To save the changes, select Save Changes and Yes.
- → The changes are saved. You can now make additional settings in the BIOS Setup Utility.
- ▶ If you want to exit BIOS-Setup-Utility with these settings, choose *Exit Saving Changes* and *Yes*.

## **Troubleshooting and tips**

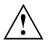

Refer to the safety information in the "Safety" manual when connecting or disconnecting cables.

If a fault occurs, try to correct it as described. If you fail to correct the problem, proceed as follows:

- ▶ Make a note of the steps and the circumstances that led to the fault. Also make a note of any error messages displayed.
- Switch the notebook off.
- Contact the Hotline/Help Desk.

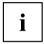

You can find the telephone numbers in the help desk list. Please have the following information ready when you call:

- The model name and serial number of the notebook. The serial number is located on a sticker on the underside of the notebook.
- Notes of any messages that appear on the screen and information on acoustic signals.
- Any changes you have made to the hardware or software since receiving the notebook.
- Any changes you have made to the *BIOS Setup* settings since receiving the notebook.
- · Your system configuration and all peripheral devices connected to your system.
- Your sales contract.

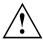

Our notebooks have been designed primarily with mobile applications in mind. This means that considerable effort has been made to optimise components and equipment in terms of weight, space and energy requirements. Depending on the particular configuration you have purchased, it is possible that functionality may be slightly reduced compared to a desktop PC if you are running processor-intensive gaming software, e.g. games with intensive 3D graphics. Updating your hardware with drivers which have not been approved by Fujitsu Technology Solutions may result in performance losses, data losses or malfunction of the equipment. A list of approved drivers and current BIOS versions can be downloaded from: "http://ts.fujitsu.com/support/downloads.html"

## Help if problems occur

Should you at any time have a problem with your computer that you can't solve yourself, in many cases you can quickly solve it by using the *SystemDiagnostics* program which is pre-installed on your computer.

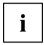

The *SystemDiagnostics* program is already installed on devices which were delivered with a Windows operating system.

- ► To start the SystemDiagnostics program, click on Startsymbol Program Fujitsu SystemDiagnostics.
- If a problem is found during a test run, the SystemDiagnostics program outputs a code (e.g. DIFS-Code YXXX123456789123).
- Make a note of the output DIFS code and the identity number of your device. The identity number can be found on the type rating plate on the back of the casing.
- For further clarification of the problem, contact the Help Desk for your country (see the Help Desk list or visit the Internet at "<u>http://ts.fujitsu.com/support</u>"). When you do this, please have ready the identity number and serial number of your system and the DIFS code.

## Restoring installed software

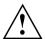

Please create backup copies of your files on a regular basis. If data is lost, you can restore your applications using the data carriers. However, if you do not have backup copies of your own data files, it is no longer possible to restore them.

If your operating system will not start, or if there are errors on the hard disk, the pre-installed software may have to be re-installed.

## Restoring the operating system, drivers, manuals and special software

We strongly recommend that, as soon as possible after purchasing your equipment, you create a backup copy on DVD of the pre-installed operating system in its delivery configuration.

If you have forgotten an operating system password which has already been assigned, without previously having saved the operating system, recreation of the necessary data media and return to the factory default setup will no longer be possible.

You can find further information on how to restore the operating system, drivers, manuals and special software in the "Recovery Process" manual.

## The notebook's date or time is incorrect

| Cause                        | Troubleshooting                                                                               |
|------------------------------|-----------------------------------------------------------------------------------------------|
| Time and date are incorrect. | ► With the <i>BIOS-Setup-Utility</i> , you can set the date and time in the <i>main</i> menu. |

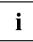

If the date and time are repeatedly incorrect when you switch on the notebook, the built-in battery that supplies the internal clock has failed.

▶ Please contact your sales outlet or our hotline/help desk.

# When certain characters are entered on the keyboard, only numerals are written

| Cause                                                                                                    | Troubleshooting                     |  |
|----------------------------------------------------------------------------------------------------|-------------------------------------|--|
| The virtual numeric keypad of your device<br>is activated, see "Virtual numeric keypad<br>(notebooks without separate numeric keypad)<br>", Page 18 | Press the key combination Fn + Num. |  |

## A beep sounds at a rate of one per second

| Cause                       | Troubleshooting                         |
|-----------------------------|-----------------------------------------|
| The battery is almost flat. | <ul> <li>Charge the battery.</li> </ul> |

## The notebook's LCD screen remains blank

| Cause                                         | Troubleshooting                                                                    |
|-----------------------------------------------|------------------------------------------------------------------------------------|
| Monitor is switched off.                      | <ul> <li>Press a key or touch the touchpad.</li> </ul>                             |
| External monitor or television set connected. | <ul> <li>Press the key combination Fn + F10<br/>(switch screen output).</li> </ul> |

## The LCD screen is difficult to read

| Cause           | Troubleshooting                                |
|-----------------|------------------------------------------------|
| Reflected glare | Turn the notebook or alter the tilt of the LCD |
|                 | screen.                                        |

## The external monitor remains blank

| Cause                                                                       | Troubleshooting                                                                                                    |
|-----------------------------------------------------------------------------|----------------------------------------------------------------------------------------------------|
| Monitor is switched off.                                                    | <ul> <li>Switch the external monitor on.</li> </ul>                                                                                       |
| Power saving has been activated (monitor is blank).                         | Press any key to continue.                                                                                                    |
| Brightness is set to dark.                                                  | <ul> <li>Adjust the brightness of the monitor.</li> </ul>                                                                                 |
| Screen output is set to the notebook's LCD screen                           | Press the key combination Fn + F10<br>(switch screen output).                                                                             |
| The external monitor's power cable or data cable is not connected properly. | <ul> <li>Switch off the external monitor and the notebook.</li> </ul>                                                                     |
|                                                                             | Check whether the power cable is plugged<br>properly into the external monitor and into<br>the power socket.                              |
|                                                                             | Check whether the data cable is properly<br>connected to the notebook and the external<br>monitor (if it is plugged in with a connector). |
|                                                                             | <ul> <li>Switch on the external monitor and the notebook.</li> </ul>                                                                      |

## The external monitor is blank or the image is unstable

| Cause                                                                                                    | Troubleshooting                                                                                                    |
|----------------------------------------------------------------------------------------------------|----------------------------------------------------------------------------------------------------|
| The wrong external monitor has been selected<br>or the wrong screen resolution has been set for<br>the application program. | Terminate the application program in<br>Windows by pressing <u>Alt</u> + F4. If the<br>fault persists after closing the program,<br>switch over to the notebook's internal LCD<br>screen with <u>Fn</u> + <u>F10</u> . Change the<br>following setting: |
|                                                                                                    | Set the screen resolution: Select the<br>required resolution with Startsymbol –<br>(Settings) – Control Panel – Appearance and<br>Personalization – Personalization: Adjust the<br>screen resolution as required.                                       |
|                                                                                                    | Select monitor: Right-click on the desktop.<br>Under Personalization – Display Settings<br>choose monitor 1 or 2 and under Advanced<br>Settings – Monitor choose the correct monitor.                                                                   |

| Cause                                         | Troubleshooting                                                            |
|-----------------------------------------------|----------------------------------------------------------------------------|
| The battery is not installed correctly.       | <ul> <li>Switch the notebook off.</li> </ul>                               |
|                                               | Check whether the battery is installed correctly in its compartment.       |
|                                               | <ul> <li>Switch the notebook on.</li> </ul>                                |
| The battery is dead.                          | <ul> <li>Charge the battery.</li> </ul>                                    |
|                                               | or ► Insert a charged battery.                                             |
|                                               | <ul> <li>Connect the mains adapter to the<br/>notebook.</li> </ul>         |
| The power adapter is not connected correctly. | <ul> <li>Switch the notebook off.</li> </ul>                               |
|                                               | Check whether the mains adapter is<br>connected correctly to the notebook. |
|                                               | <ul> <li>Switch the notebook on.</li> </ul>                                |

## The notebook cannot be started

## The notebook stops working

| Cause                                                | Troubleshooting                                                                                                    |
|------------------------------------------------------|----------------------------------------------------------------------------------------------------|
| Notebook is in energy saving mode.                   | Leave energy saving mode.                                                                                                    |
| An application programme has caused the malfunction. | Close the application program or restart<br>the notebook (by restarting the operating<br>system or switching the device off and back<br>on again). |
| The battery is dead.                                 | <ul> <li>Charge the battery.</li> </ul>                                                                                                    |
|                                                      | or<br>► Insert a charged battery.                                                                                                    |
|                                                      | or<br>► Connect the mains adapter to the notebook.                                                                                                 |

## The printer does not print

| Cause                                                                                       | Troubleshooting                                                                                                    |
|---------------------------------------------------------------------------------------------|----------------------------------------------------------------------------------------------------|
| The printer is not switched on.                                                             | Make sure that the printer is switched<br>on and ready for operation (refer to the<br>documentation supplied with the printer). |
| The printer is not connected correctly.                                                     | <ul> <li>Check that the data cable connecting<br/>the notebook to the printer is properly<br/>connected.</li> </ul>             |
| The printer driver is faulty or not correctly installed, or it is the wrong printer driver. | <ul> <li>Check that the data cable connecting<br/>the notebook to the printer is properly<br/>connected.</li> </ul>             |
|                                                                                             | <ul> <li>Check whether the correct printer driver is<br/>loaded (refer to the printer documentation).</li> </ul>                |

## The radio connection to a network does not work

| Cause                                                                                                | Troubleshooting                                                                                                    |
|----------------------------------------------------------------------------------------------------|----------------------------------------------------------------------------------------------------|
| The wireless component is disabled.                                                                  | Switch the radio components on (see<br>"Switching Wireless LAN and Bluetooth on<br>and off", Page 49).                                                                                                    |
| The wireless component is enabled. Despite this, the wireless connection to a network does not work. | <ul> <li>Check whether the radio connection is switched on via the software.</li> <li>Further information on using the wireless component can be found in the help files (see <u>"Information sources", Page 4</u>).</li> </ul> |

## Manufacturer's notes

## **Disposal and recycling**

Information about this subject can be found on your notebook or on our Internet pages.

## **Declarations of Conformity**

The "Declarations of Conformity" concerning the AMILO can be found at our Internet address: <u>"http://ts.fujitsu.com"</u>.

Fujitsu Technology Solutions hereby declares that the AMILO is in compliance with the essential requirements and other relevant provisions of Directive 1999/5/EC.

## **Copyright-protected technology**

This product incorporates copyright protection technology that is protected by method claims of certain U. S. patents and other intellectual property rights owned by Macrovision Corporation and other rights owners. Use of this copyright protection technology must be authorised by Macrovision Corporation, and is intended for home and other limited viewing uses only unless otherwise authorised by Macrovision Corporation. Reverse engineering or disassembly is prohibited.

## CE marking CE CE

The shipped version of this device complies with the requirements of EEC directives 2004/108/EC "Electromagnetic compatibility" and 2006/95/EC "Low voltage directive".

#### CE marking for devices with radio component

This equipment complies with the requirements of Directive 1999/5/EC of the European Parliament and Commission from 9 March, 1999 governing Radio and Telecommunications Equipment and mutual recognition of conformity.

This equipment can be used in the following countries:

| Belgium        | Bulgaria      | Denmark   | Germany    |
|----------------|---------------|-----------|------------|
| Estonia        | Finland       | France    | Greece     |
| UK             | Ireland       | Iceland   | Italy      |
| Latvia         | Liechtenstein | Lithuania | Luxembourg |
| Malta          | Netherlands   | Norway    | Austria    |
| Poland         | Portugal      | Romania   | Sweden     |
| Switzerland    | Slovakia      | Slovenia  | Spain      |
| Czech Republic | Hungary       | Cyprus    |            |

Contact the corresponding government office in the respective country for current information on possible operating restrictions. If your country is not included in the list, then please contact the corresponding supervisory authority as to whether the use of this product is permitted in your country.

## Index

#### A

A beep sounds every second 75 Alt+Tab 21 Anti-theft protection 51 Audio devices, connecting 60 Audio ports 60 AutoPlay function 45

#### В

Back tab 21 Backspace 17 Bass loudspeaker (subwoofer) 46 Battery 29 caring for and maintaining 29 charge level 29, 33 charging 29 installing 30 life 29 self-discharge 29 storage 29 Battery status indicator see Rechargeable battery indicator 16 Battery status meter 29 Battery symbol see Rechargeable battery indicator 16 **BIOS Setup Utility** calling 71 exiting 72 operating 71 protecting with password 52 settings 71 Blank 42 Blu-ray 42 Bluetooth 49 switching on 20 Board 63 Brief overview security functions 51 Buffer battery, load 75 Buttons 16 touchpad 23

#### С

Cameraswitching off switching on 20 Caps Lock 17 CD blank 42 CD/DVD AutoPlay function 45 emergency removal 44

handling 42 overview 40 CD/DVD drive 42 CD-R 40 CD-ROM 40 CD-RW 41 CE marking 80 Changing the font size 28 Charging capacity, battery 29 Cleaning 6 Components installing / removing 63 Configuration, BIOS Setup Utility 71 Connecting audio devices 60 Connecting headphones 60 Content type, CD/DVD AutoPlay function 45 Copyright-protected technology 79 Crystal View display cleaning 6 Ctrl+Alt+Del 21 Cursor control keys 18 Cursor keys 18

#### D

Data storage media 40 Date is incorrect 75 Declaration of conformity 79 Devices connecting 55 disconnecting 55 DL support, Multi-format DVD burner 42 DVD 41 regional codes 45 DVD blank 42 DVD film regional codes 45 DVD video 41 DVD+R 41 DVD-R 41 DVD+R DL/DVD-R DL 41 DVD-R LF 41 DVD-ROM 41 DVD+RW 41 DVD-RW 41

#### Е

Emergency removal, CD/DVD 44 Energy energy saving 3 Energy saving 3 Energy saving mode leaving 77 Enter 17 ESD 63 Ethernet LAN 50 ExpressCard 35 inserting 35 removing 36

#### F

Fault correction 73 First-time setup 7 Fn key 18 Fn+F1 20 Fn+F1 20 Fn+F12 21 Fn+F2 20 Fn+F3 20 Fn+F3 20 Fn+F5 20 Fn+F6 20 Fn+F6 20 Fn+F7 20 Fn+F8 20 Fn+F8 20 Fn+F9 20

#### G

Getting started 7

#### Н

Hard disk 38 installing 68, 70 removing 69 Hardware configuration 71 HDMI port 57

#### I

Important notes 3 Incorrect date/time 75 Information sources 4 Internet, Quick Start button Internet key 22

#### κ

Kensington MicroSaver 51 Key combinations 19 Key: Fn+F11 21 Keyboard 16 cleaning 6

#### L

LCD screen cleaning 6 decrease brightness 20 difficult to read 75 notes 26 reflected glare 75 remains blank 75 Setting the font size 28 settings 28 synchronising the display 28 LCD screen is too dark 75 Life, battery 29 Line feed 17 Location, selecting the 8 Loudspeaker 46 Loudspeakers disable 20 enable 20

#### М

Mains adapter connecting 9 Mechanical backup 51 Memory card handling 37 inserting 37 removing 38 Secure Digital 37 Memory Card Memory Stick Pro 37 MultiMediaCard 37 Memory expansion installing 66 removing 65 Memory module important notes 64 installing 66 removing 65 Memory Stick Pro 37 Menu kev 18 Microphone 46 Microphone, connecting 60 Mobile operation 5 Monitor connecting 56 drifting display 76 refresh rate 57 remains blank 76 synchronising the display 28 Monitor port see VGA connection socket 56 Multi-format DVD burner, double layer support 42 Multimedia, Quick Start button 22 MultiMediaCard 37

#### Ν

Notebook before you travel 5 cannot be started 77 cleaning 6 Getting started 7 Preparing for use 7 setting up 8 stops working 77 switching off 13 Switching on 11-12 transporting 5 using 11 Notebook, operation 11 Notes 3 boards 63 cleaning 6 disposal / recycling 79 energy saving 3 LCD screen 26 Safety 3 transport 5 Num Lock indicator 18 Numeric keypad 16 see Virtual numeric keypad 18

#### 0

Operating system activating system protection 53 cancel system protection 54 protecting with password 53

#### Ρ

Packaging 7 Password changing 53 entering 52 removing 53 Password protection 52 Pause 22 Peripheral devices connecting 55 disconnecting 55 Play 22 Power power consumption 33 power-management features 33 Power adapter setting up 8 Power-on indicator 16 Preparing for operation 9 Printer does not print 78

#### Q

Quick Start buttons 22

#### R

RAID 38 RAM see Adding memory 64 Rechargeable battery see Battery 29 Rechargeable battery indicator 16 Redundant Array of Independent Disks 38 Regional codes 45 Remote control 24 Removing 24 Removing by hand, CD/DVD 44 Removing memory see Adding memory 64 Restart 21 Return 17

#### s

Safety information 3 Screen no screen display 76 Screen brightness decrease 20 increase 20 Screen port see VGA connection socket 56 Secure Digital 37 Security functions 51 brief overview 51 Self-discharge, battery 29 Servicina 63 Setup see BIOS Setup Utility 71 Shift 17 Shift kev 17 Shift+Tab 21 Silent Mode switching off 21 Silent mode. Quick Start button 22 Skip forward 22 reverse 22

Slot ExpressCard 35 Memory cards 37 Standby indicator 16 Start key 18 Status indicators 15 Stop 22 Summer time 75 Supervisor password changing 53 entering 52 removing 53 Suspend mode entering 21 returning from 21 Switching on for the first time 10 Synchronisation, screen display 28 System configuration 71 System expansion 64 System settings, BIOS Setup Utility 71

#### т

Tab key 17 The radio connection to a network does not work 78 Time not correct 75 Time, daylight savings 75 Tips 73 Togale output screen 20 Touchpad 20, 23 cleaning 6 dragging items 23 executing commands 23 moving the pointer 23 selecting an item 23 switching off 20 Touchpad buttons 20 Transport Transport damage 7

Transportation 5 Travel, notebook 5 Troubleshooting 73 TV tuner switching off 20

#### U

Upgrading system see Adding memory 64 USB ports 58 User password changing 53 entering 52 removing 53 Using a Kensington Lock 51 Using the remote control 24

#### v

VGA connection socket 56 Virtual numeric keypad 18 Volume 22 adjusting 46 decrease 20 increase 20 Volume control 46

#### W

Webcam 28 Whisper mode, Quick Start button 22 Wireless LAN 49 Switching off 49 Switching on 49 Wireless LAN indicator 16 WLAN 20 switching off 20